# intdash ウェブコンソールアプリケーション 操作マニュアル

intdash My Page v3.5.0 / Meas Hub v1.9.0 / Media Explorer v1.4.0 / Edge Finder v2.10.0 / Project Console v1.1.0 / Admin Console v1.6.0

2023R1L

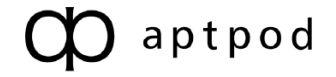

## 目次

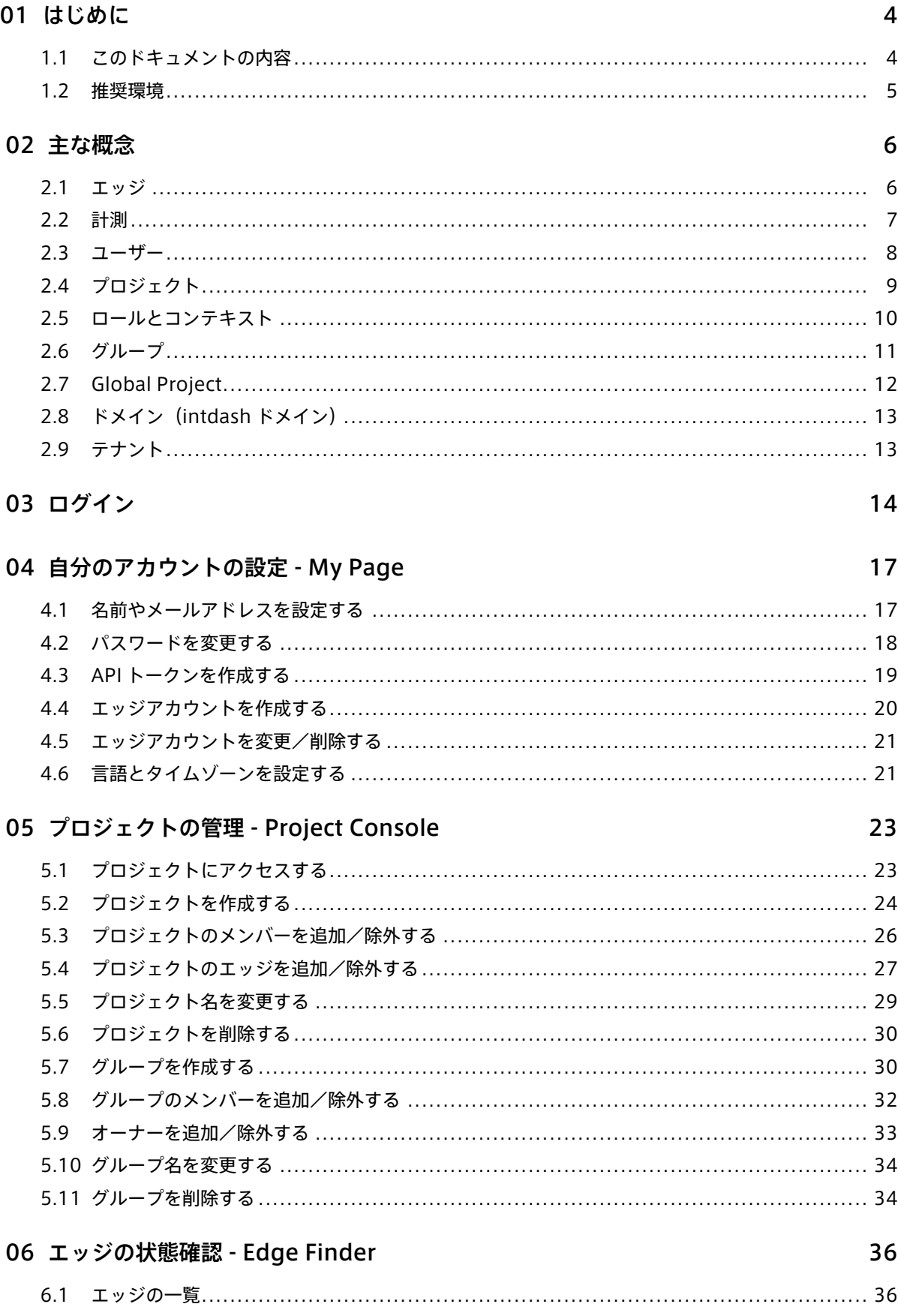

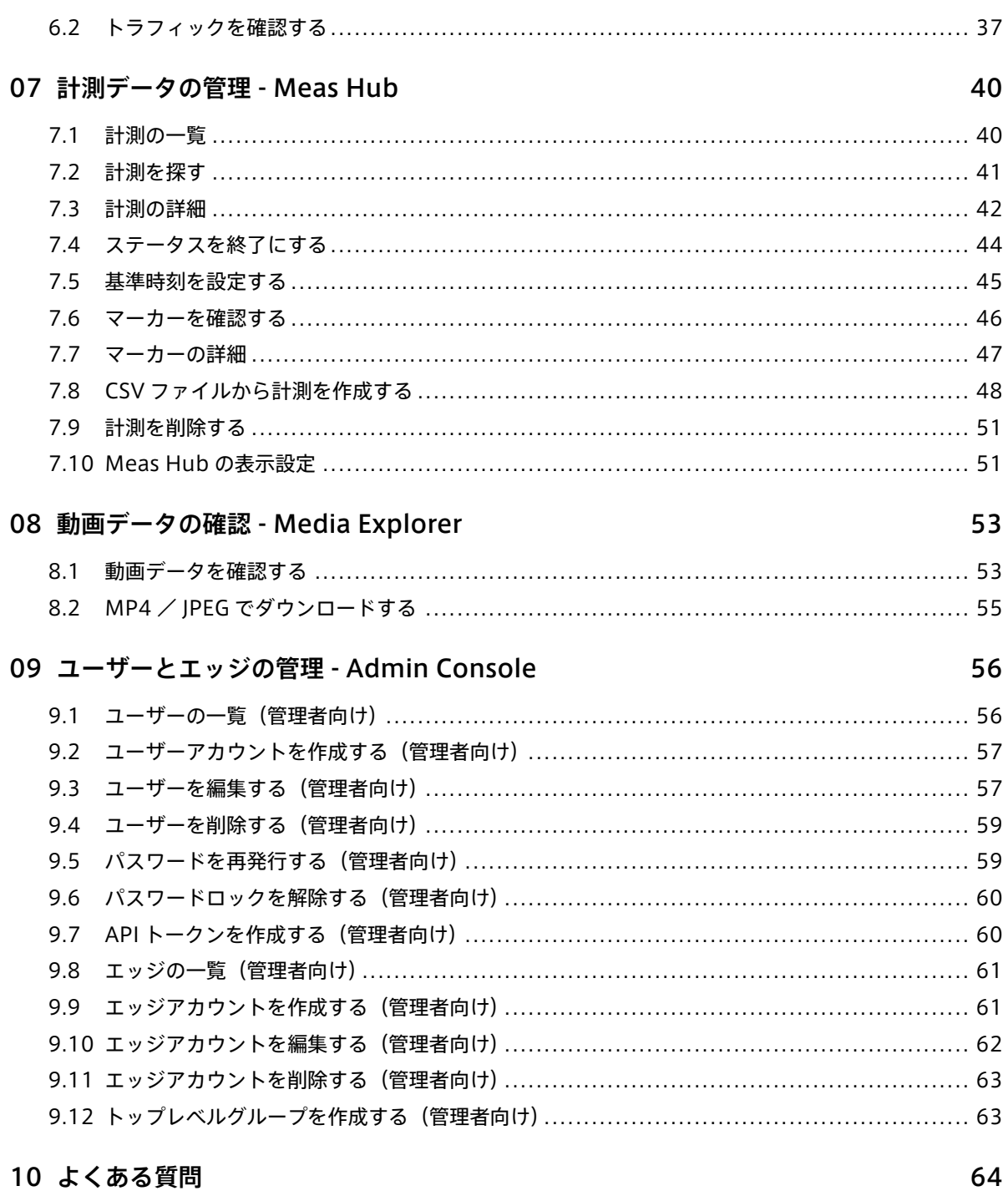

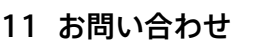

65

## <span id="page-3-0"></span>01 はじめに

#### 重要:

- このドキュメントに記載されている仕様は予告なく変更される場合があります。このドキュメント は情報提供を目的としたものであり、仕様を保証するものではありません。
- 説明で使用している画面は一例です。ご使用の環境やアプリケーションのバージョンによって、表 示や手順が一部異なる場合があります。

注釈: このドキュメントに記載されている会社名、サービス名、製品名等は、一般に、各社の登録商標また は商標です。本文および図表中には、「™」、「®」は明記していません。

## <span id="page-3-1"></span>1.1 このドキュメントの内容

このドキュメントでは、以下を行う方法を説明します。

- 自分が所有するエッジの管理
- エッジの状態の確認
- サーバーに保存された計測データの検索・管理
- 自分(ユーザー)のアカウント情報の管理
- •(管理者向け)intdash ドメイン内の全ユーザー、全エッジの管理

注釈: admin ロールを持つユーザーを、管理者と呼びます。

これらの操作は、以下のアプリケーションを使って行います。

- My Page
	- 自分(ユーザー)の名前、メールアドレス、パスワード、表示言語等の設定
	- 自分が使用するエッジアカウントの作成、エッジの名前の設定
- Project Console
	- プロジェクトやグループの作成
	- プロジェクトやグループへのユーザーやエッジの追加
- Edge Finder
	- プロジェクト内のエッジの表示
	- エッジが intdash サーバーに送信しているトラフィックの確認
- Meas Hub
	- サーバーに保存された計測データの検索・管理
- Admin Console(管理者のみ使用可能)
	- intdash ドメイン内の全ユーザー、全エッジの管理

重要: 時系列データを可視化する Visual M2M Data Visualizer については Data Visualizer 操作マニュ アル を参照してください。

## <span id="page-4-0"></span>1.2 推奨環境

本ドキュメントで説明されている操作はウェブブラウザー上で行います。以下の環境が必要です。

- OS: Windows または macOS
- CPU: Intel 第 3 世代 Core i5 以上
- メモリー: 8GB 以上
- ネットワーク: インターネット接続
- ウェブブラウザー: Microsoft Edge(最新バージョン)

## <span id="page-5-0"></span>02 主な概念

本章では、intdash で使用される主な用語と概念について説明します。

### <span id="page-5-1"></span>2.1 エッジ

intdash サーバーにデータを送信したり、intdash サーバーからデータを受信したりするデバイスをエッジと 呼びます。

例えば、センサーを使ってデータを取得し intdash サーバーに送信するデバイスや、遠隔操作信号をサーバー から受信して動作するデバイスがエッジにあたります。

サーバーを介することにより、エッジとエッジの間で双方向にデータを送信することができます。

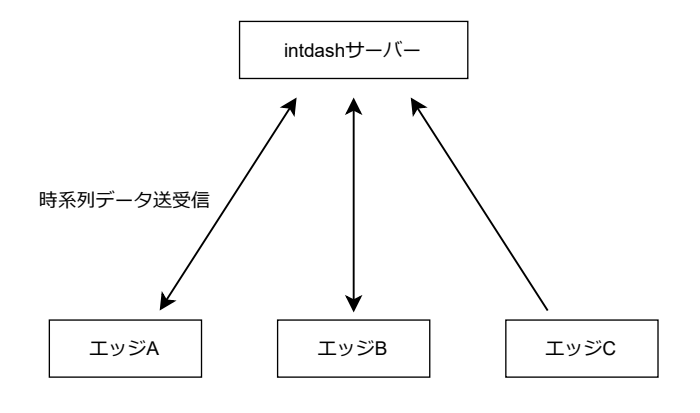

図 1 データを送受信するエッジ

エッジが intdash サーバーに接続するためには、エッジ用のアカウントが必要です。

• エッジアカウントは、各ユーザーの My Page で作成することができます。ま[たグローバルコンテキスト](#page-9-0) (p. 10) で admin ロールを持つユーザーは、Admin Console でエッジアカウントを作成することがで きます。

各ユーザーが My Page で作成したエッジは、各ユーザーの所有になります。Admin Console で作成さ れたエッジは所有者がありませんが、Admin Console で所有者を設定することができます。

• エッジアカウントを作成すると、認証情報(エッジの UUID とクライアントシークレット)が発行され ます。これをエッジデバイスに設定して使用します。

## <span id="page-6-0"></span>2.2 計測

エッジからデータを intdash サーバーに送信するとき、データ取得開始から終了までの、一続きの時系列デー タを計測と呼びます。また、計測が開始された時刻を基準時刻と呼びます。

例えば、以下の図の例は、2020 年 9 月 1 日 9 時 00 分 00 秒に開始された計測を表します。

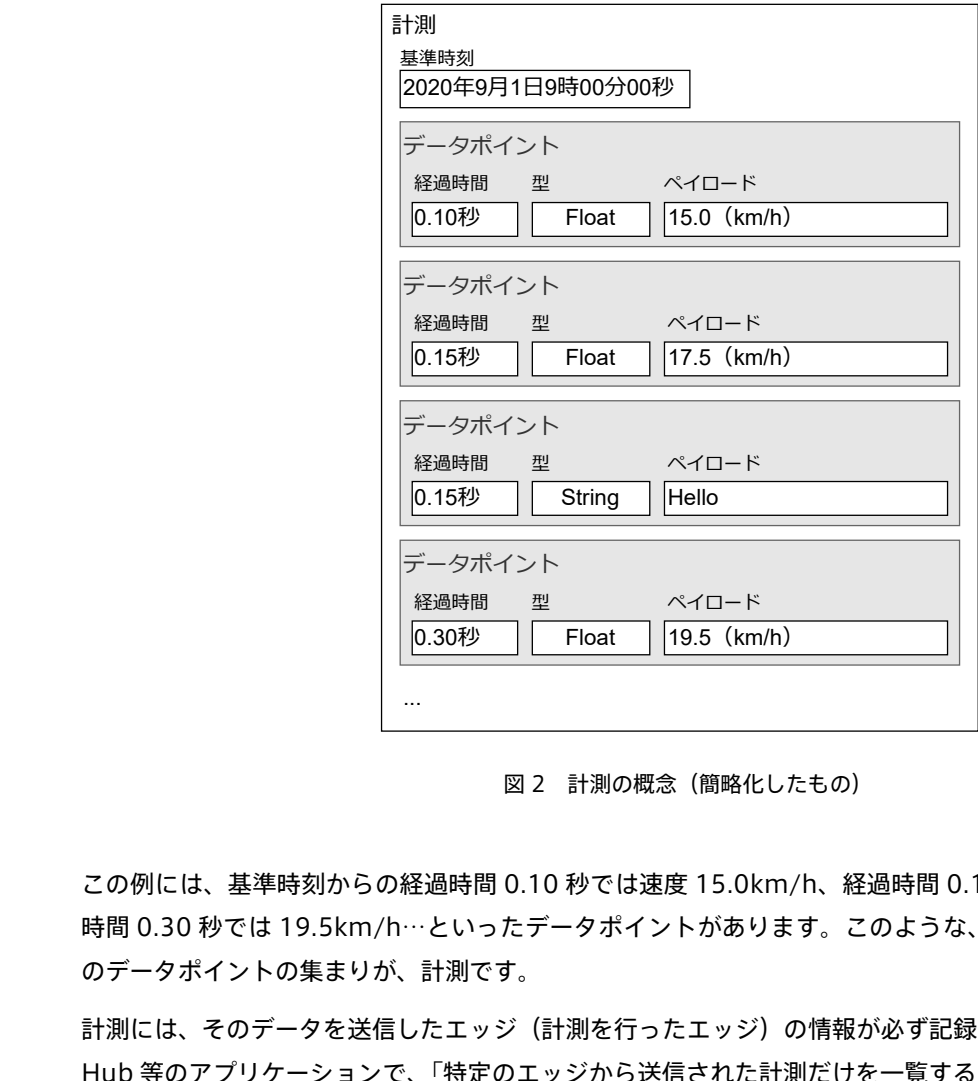

図 2 計測の概念 (簡略化したもの)

この例には、基準時刻からの経過時間 0.10 秒では速度 15.0km/h、経過時間 0.15 秒では 17.5km/h、経過 時間 0.30 秒では 19.5km/h…といったデータポイントがあります。このような、1 つの基準時刻からの一連 のデータポイントの集まりが、計測です。

計測には、そのデータを送信したエッジ(計測を行ったエッジ)の情報が必ず記録されます。そのため、Meas Hub 等のアプリケーションで、「特定のエッジから送信された計測だけを一覧する」といったことが可能です。

注釈: intdash では、時系列データポイントの時刻を、基準となる時刻(基準時刻)とその基準時刻からの 経過時間に分解して管理しています。詳細については、詳説 [iSCP 1.0](https://docs.intdash.jp/manual/iscp1-essentials/latest/ja/iscp1-essentials-ja.pdf) を参照してください。

## <span id="page-7-0"></span>2.3 ユーザー

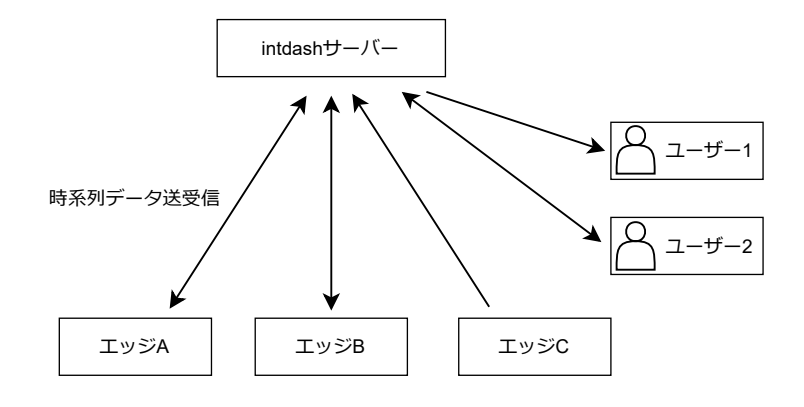

intdash に接続するデバイスをエッジと呼ぶのに対して、intdash に接続する人はユーザーと呼びます。

図 3 エッジとユーザー

ユーザーは、ウェブアプリケーションやモバイルアプリケーションを使って intdash 上のデータを閲覧したり 操作したりします。ユーザーが intdash を使用するには、ユーザーアカウントが必要です。

ユーザーアカウントは[、グローバルコンテキスト](#page-9-0) (p. 10) で admin ロールを持つユーザーが作成できます。 ウェブアプリケーションを使用するときは、ユーザーがユーザー名とパスワードでログインします。ユーザー が intdash API を直接使用したい場合は、My Page で API トークンを発行して使用することもできます。

重要: モバイルアプリケーションである intdash Motion を使用する際はユーザーとしてログインします が、データの送信はエッジとして行う必要があります。どのエッジとしてデータを送信するかは intdash Motion で設定します。

## 注意: 以前の intdash を使用されていた方への補足

以前の intdash(My Page アプリケーションのバージョン 2.4 まで)と新しい intdash では、「エッジ」 の意味が若干異なります。以下の点についてご注意ください。

## 新しい intdash では、ユーザー(人)とエッジ(デバイス)が区別されます

- 以前の intdash では、intdash に接続する人とデバイスを区別なく「エッジ」と呼ばれていました。
- 新しい intdash では、intdash に接続する人は「ユーザー」と呼び、intdash に接続するデバイス は「エッジ」と呼んで、人とデバイスを区別しています。

新しい intdash では、エッジアカウントでウェブアプリケーションにログインすることはできません

- 以前の intdash では、エッジアカウントにもパスワードが発行され、エッジ名とパスワードを使っ てウェブアプリケーションにログインすることができました。
- 新しい intdash では、エッジアカウントはデバイス専用であるため、エッジアカウントのパスワー ドは発行されません。そのため、エッジアカウントでウェブアプリケーションにログインすること

はできません。

新しい intdash では、エッジアカウントの設定は所有者のユーザーが行います

- 以前の intdash では、エッジアカウントのパスワードを使って My Page にログインすることによ り、エッジアカウント自身の設定ができました。
- 新しい intdash では、エッジアカウントの設定はそのエッジの所有者であるユーザーが My Page で行います。

また[、グローバルコンテキスト](#page-9-0) (p. 10) で admin ロールを持つユーザーは、すべてのエッジアカウ ントの設定を行うことができます。

## <span id="page-8-0"></span>2.4 プロジェクト

プロジェクトは、計測等のデータへのアクセスを管理するための仕組みです。そのプロジェクトに所属するユー ザーやエッジのみが、プロジェクト内にアクセスすることができます。

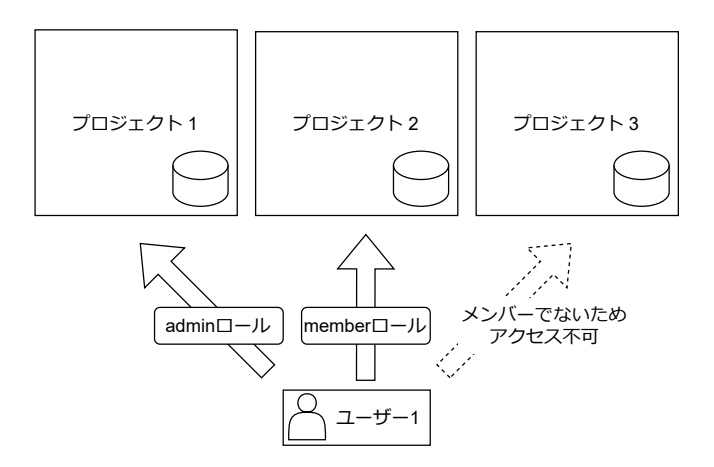

図4 ユーザーの、各プロジェクトへのアクセス権限

ユーザーやエッジが計測などのデータにアクセスする場合は、まずプロジェクトを指定し、そのうえで、プロ ジェクト内のデータにアクセスします。

ユーザーがウェブアプリケーションを使用する場合を例にすると、ユーザーはまず Project Console 開き、プ ロジェクトを選択します。そのうえで、Meas Hub や Data Visualizer などのアプリケーションを起動し、プ ロジェクトからデータを読み込みます。

エッジデバイスにおいても、どのプロジェクトを使用するかを設定しておく必要があります。

プロジェクトを作成したユーザーは、自動的にそのプロジェクトのオーナーになります。プロジェクトのオー ナーにはそのプロジェクトにおける全ロールが付与されます。また、プロジェクトの削除およびオーナーの追 加/除外はオーナーのみが行うことができます。

注釈: プロジェクトにユーザーを追加しても、そのユーザーが所有するエッジはプロジェクトに追加され ません。エッジは別途追加する必要があります。

## <span id="page-9-0"></span>2.5 ロールとコンテキスト

ロールは、ユーザーがどのような操作ができるか(権限)を定義したものです。

ユーザーが何らかの操作を行うときには、操作を行うコンテキストにおいてユーザーが持っているロールが効 力を持ちます。コンテキストには以下の種類があります。各コンテキストでユーザーにこれらのロールを割り 当てることにより、アクセス制御を行います。

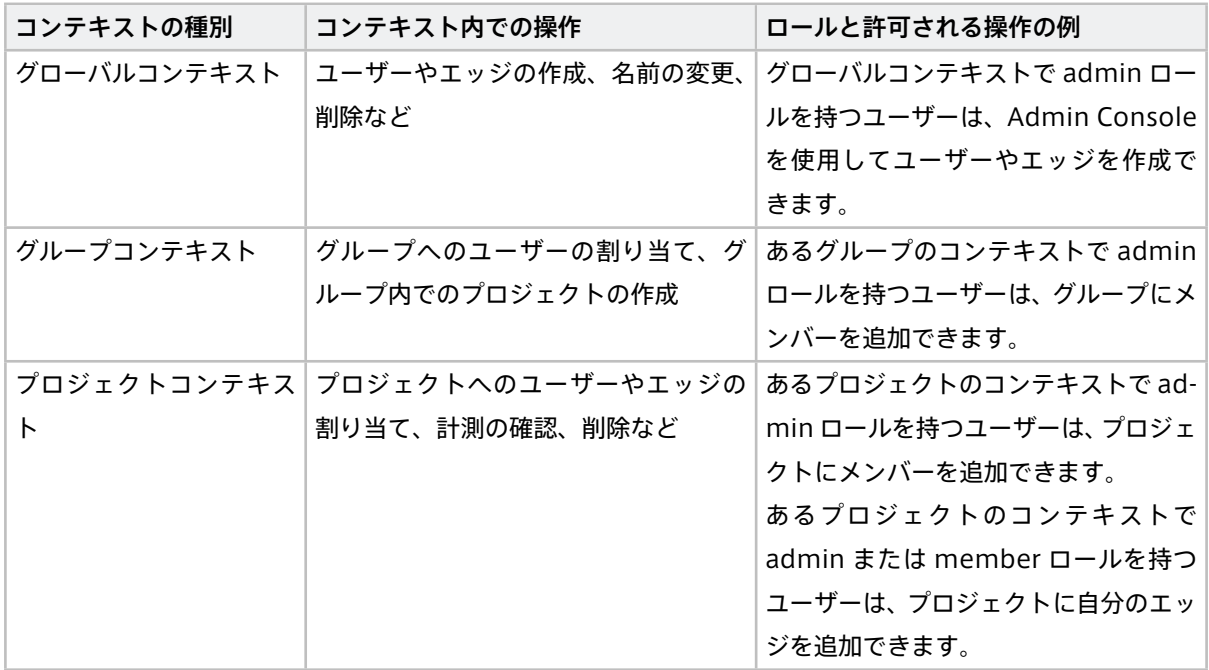

• 通常は、「admin」、「member」という少なくとも 2 つのロールが用意されています。

- プロジェクト/グループコンテキストのロールは、グローバルコンテキストのロールとは関係なく設定す ることができます。例えば、グローバルコンテキストで member であるユーザーが、プロジェクトにお いて admin ロールを持つことは可能です。
- グループに設定されたロールは、グループ内のサブグループやプロジェクトに継承されます。
- ある操作を許可されたロールと許可されていないロールが 1 人のユーザーに設定されている場合、許可 のほうが優先され、ユーザーはその操作を行うことができます。 例えば、プロジェクト X において、ユーザー A が admin ロールと member ロールの両方を持ってい るとします。プロジェクトにおける admin ロールはメンバーの追加が許可されており、member ロー ルは許可されていません。この場合、許可のほうが優先されるためユーザー A はメンバーの追加を行う ことができます。
- 新しいロールの定義や、ロール定義の変更を行うにはサーバー側での設定が必要です。詳細についてはお 問い合わせください。

注釈: ユーザーの My Page に表示される自分のロールは、グローバルコンテキストでのロールです。ま た、管理者が Admin Console でユーザーを作成するときに設定するロールはグローバルコンテキストの ロールです。

注釈: 後述する [Global Project](#page-11-0) (p. 12) は 1 つのプロジェクトです。グローバルコンテキストのロールと、 Global Project というプロジェクトにおけるロールは別のものです。

## <span id="page-10-0"></span>2.6 グループ

グループは、複数のプロジェクトにおける権限をまとめて管理するために使用します。グループに設定された メンバーとロールは、そのグループ内のプロジェクトに継承されます。

また、グループ内にさらにグループを作成することもできます(サブグループ)。サブグループを作成すると、 親グループに設定されたメンバーとそのロールがサブグループに継承されます。サブグループの階層数に制限 はありません。

(以下の図の矢印は「子→親」の方向で描かれています)

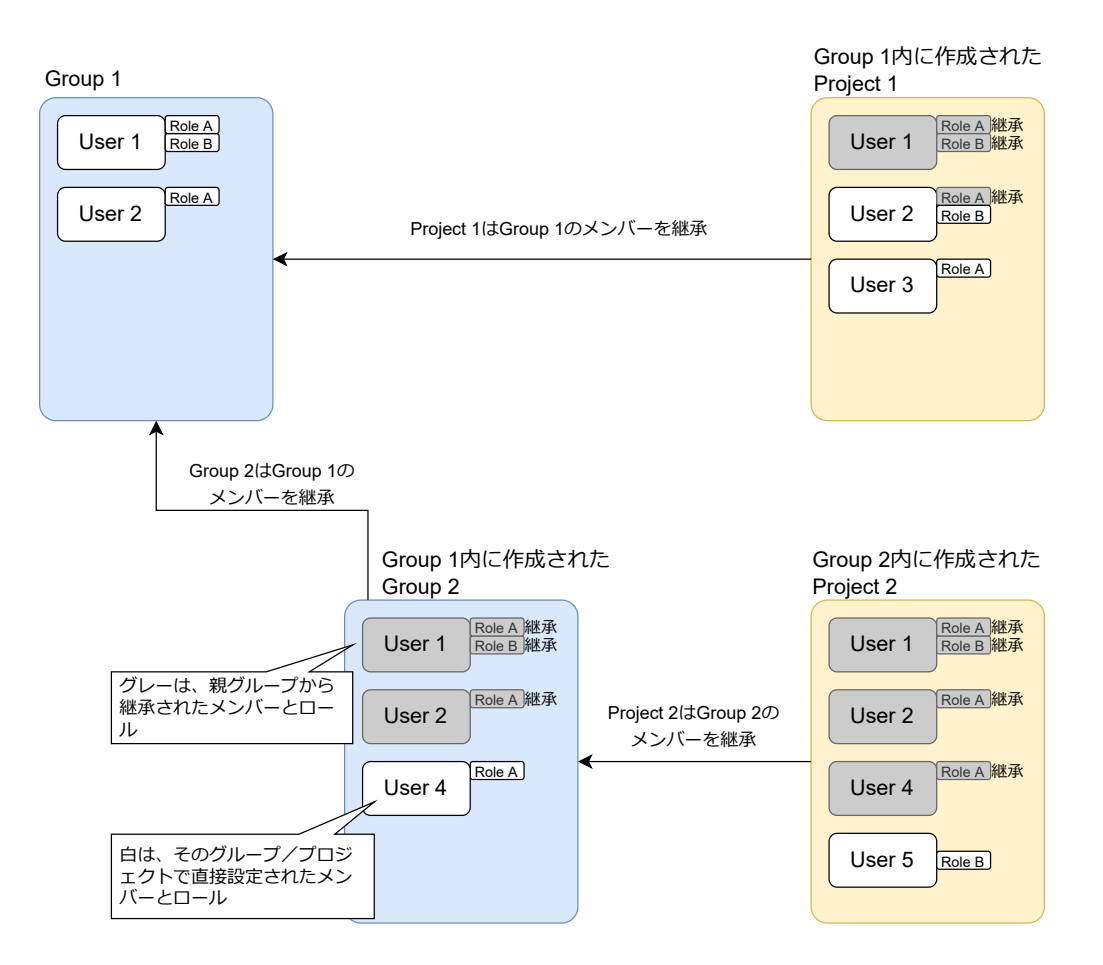

図 5 親グループからのメンバーの継承

自は、そのクルーフ/フロジー<br> *エク*トで直接設定されたメン<br>
バーとロール<br>
動的にそのグループのオーナーにな<br><br>加/除外はオーナーのみが行うこと!<br><br>継承したメンバー以外に、プロジェク<br> グループには 1 名以上のオーナー(オーナーとして設定されたユーザー)が存在します。グループ作成者は自 動的にそのグループのオーナーになり、全ロールが付与されます。また、グループの削除およびオーナーの追 加/除外はオーナーのみが行うことができます。

継承したメンバー以外に、プロジェクト/サブグループで直接メンバーを追加することも可能です。しかし、親 グループから継承されたメンバーやロールを削除することはできません(親グループで設定されたロールを打

ち消すことはできません)。

グループを削除すると、そのグループに含まれるプロジェクト(サブグループに含まれるプロジェクトを含む) は削除されます。プロジェクト内の計測および計測に関連するデータは、プロジェクトとともに削除されます。

グループやプロジェクトを削除した場合、そこでのユーザーの割り当ては削除されますが、そのユーザーのア カウント自体は残っていますので、ユーザーは他のプロジェクトを使い続けることができます。エッジの場合 も同様です。

注釈: グループでは、メンバーとしてユーザーを設定することができますが、メンバーとしてエッジを設 定することはできません。エッジは各プロジェクトで設定してください。

## <span id="page-11-0"></span>2.7 Global Project

intdash サーバーには、デフォルトで Global Project というプロジェクトが作成されます。

Global Project はデフォルトのプロジェクトです。プロジェクトを指定しないでウェブアプリケーションを 開いた場合(例えば、Data Visualizer の URL https://example.intdash.jp/vm2m/ に直接アクセスした場合) は、Global Project のデータが表示されます。(Global Project に所属しないユーザーの場合は、エラーとな ります。)

Global Project のプロジェクト UUID は 00000000-0000-0000-0000-000000000000 です。

また、お使いの環境によっては、新く作成されたユーザーとエッジが自動的に Global Project に追加されるよ うに設定されています。このような環境の場合、新しく作成されたユーザーやエッジはすぐに Global Project を使用することができます。

注釈: 新しく作成されたユーザーが Global Project に自動的に追加されるとき、ロールはグローバルコン テキストのロールと同じものが設定されれます。グローバルコンテキストで member として作成された ユーザーは、Global Project に member として追加されます。

なお、Global Project におけるユーザーのロールは、他のプロジェクトにおけるロールと同様に、後で変 更することができます。

注釈: Global Project は Global Group に所属しています。Global Group は Global Project のための グループで、通常はこのグループについての操作が必要になることはありません。グローバルコンテキス トで admin ロールを持つユーザーも Global Group の設定を変更することはできません。

## <span id="page-12-0"></span>2.8 ドメイン(intdash ドメイン)

intdash サーバーを中心とする、1 つの intdash 使用環境をドメイン(または intdash ドメイン)と呼びます。 intdash サーバーに接続できるのは、そのドメインで発行されたアカウントを持つユーザーとエッジのみです。

## <span id="page-12-1"></span>2.9 テナント

ご使用の環境によっては、intdash サーバーへのログイン時に「テナント ID」の入力欄が表示される場合があ ります。その場合は、テナント ID を入力してログインしてください。これにより、intdash サーバーの特定の テナントにログインします。

### 注釈:

- テナント ID が不明の場合は管理者にお問い合わせください。
- テナント ID 入力欄を空欄にした場合は、デフォルトのテナントを指定したことになります。

テナントは、1 つの intdash ドメインを、仮想的に 2 つ以上の intdash 環境として使用するための仕組みで す。サーバー上では、データはすべてテナント別に管理されており、テナントが異なれば別の intdash ドメイ ンであるかのように扱われます。

例えば、intdash サーバー https://example.intdash.jp/ にテナント A とテナント B がある場合、テナント A とテナント B はユーザーやエッジにとってはまったく別の環境です。テナント A のユーザーやエッジのアカウ ントで、テナント B を使用することはできません。

テナントの作成はインフラ管理者のみが行うことができます。

## <span id="page-13-0"></span>03 ログイン

ウェブブラウザーで intdash アプリケーションを使用するには、ユーザーアカウントを使ってログインする必 要があります。

1. ウェブブラウザーで、お客様用の URL を開きます。

URL は intdash ドメインごとに異なります。URL、ユーザー名、パスワードを受け取っていない場合は、 管理者にお問い合わせください。

2. ログイン画面が表示されたら、ユーザー名または登録されたメールアドレスと、パスワードを入力します。 ご使用の環境によっては、ログイン画面に [テナント ID] ボックスも表示されます。その場合、管理者か ら指示されたテナント ID を入力してください。テナント ID を空欄にすると、デフォルトのテナントに ログインします。

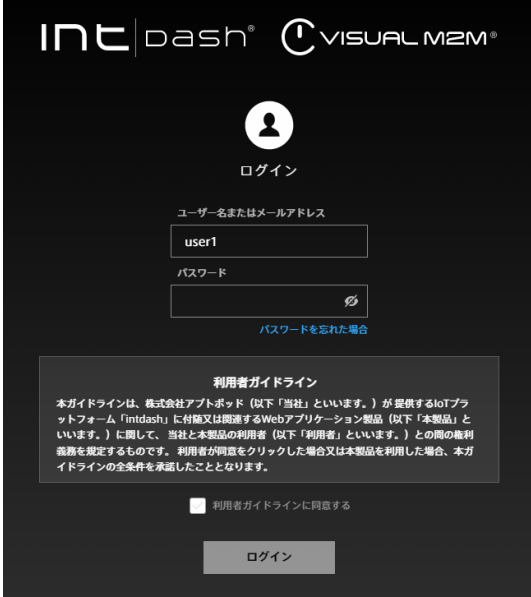

図 6 intdash へのログイン

3. 利用者ガイドラインを確認し、[利用者ガイドラインに同意する] を選択してから、[ログイン] をクリッ クします。

Project Console が表示されます。

4. 使用したいプロジェクトの [詳細] をクリックします。

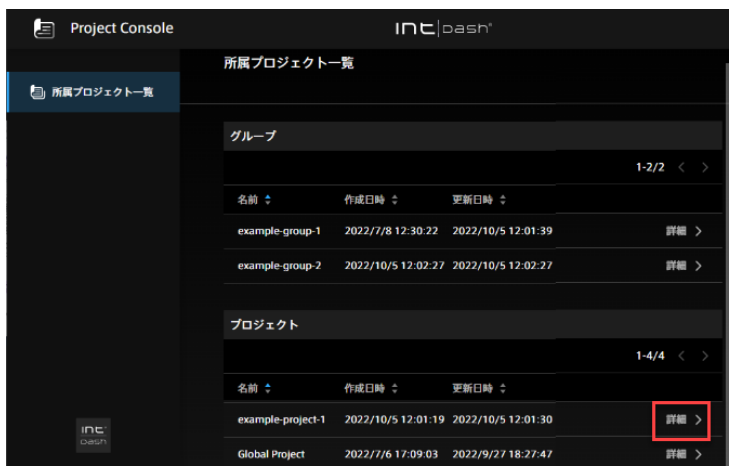

図 7 プロジェクト一覧

5. アプリケーションの一覧から、使用するアプリケーションをクリックします。

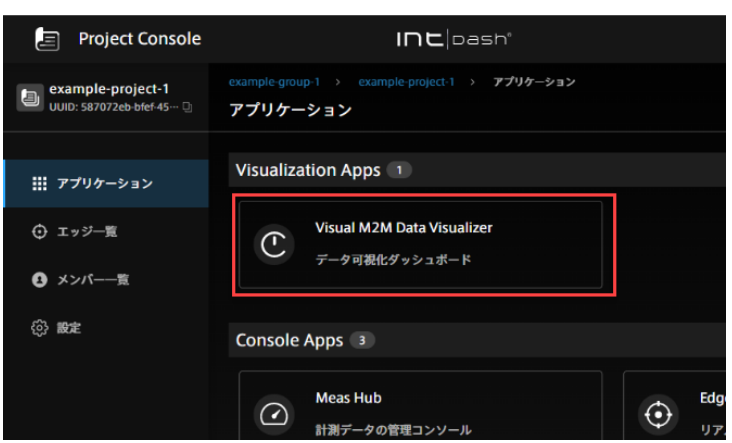

図 8 アプリケーション一覧

管理者用の Admin Console は、アプリケーションの一覧に表示されません。Admin Console を開く には、<ベース URL>/admin/ にアクセスしてください。

管理者から連絡された仮パスワードを使ってログインした場合には、新しいパスワードを設定する画面が 表示されます。画面の指示に従ってパスワードを設定してください。

注意:

- 仮パスワードには有効期限がありますのでご注意ください。
- 一定の回数(デフォルトの設定では5回)パスワードを間違えると、ログインできなくなります。 この場合は、管理者にパスワードロックの解除を依頼してください([パスワードロックを解除する](#page-59-0) [\(管理者向け\)](#page-59-0)(p. 60) )。

各アプリケーションの URL は以下のとおりです。ベース URL は intdash ドメインごとに異なります。管理者 から通知された情報を参照してください。

• Project Console: <ベース URL>/project-console/

- My Page: <ベース URL>/users/me/
- Edge Finder: <ベース URL>/edges/
- Meas Hub: <ベース URL>/measurements/
- Media Explorer: <ベース URL>/media/
- Admin Console <ベース URL>/admin/

例えば、お客様の intdash ドメインのベース URL が https://example.intdash.jp の場合、各アプリケーショ ンの URL は以下のようになります。

- Project Console: https://example.intdash.jp/project-console/
- My Page: https://example.intdash.jp/users/me/
- Edge Finder: https://example.intdash.jp/edges/
- Meas Hub: https://example.intdash.jp/measurements/
- Media Explorer: https://example.intdash.jp/media/
- Admin Console https://example.intdash.jp/admin/

intdash アプリケーションをすでに開いている場合は、画面右上の 第十ボタンで他のアプリケーションに移動 することもできます。

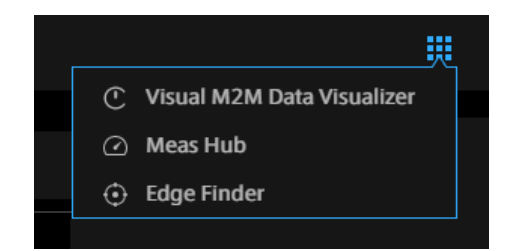

図 9 他のアプリケーションに移動

## <span id="page-16-0"></span>04 自分のアカウントの設定 - My Page

### <span id="page-16-1"></span>4.1 名前やメールアドレスを設定する

名前やメールアドレスなど、自分のユーザー情報の確認または設定は、My Page のユーザー情報画面で行い ます。

1. My Page (<ベース URL>/users/me/) を開きます。

intdash アプリケーションをすでに開いている場合は、画面右上の ボタンから My Page に移動す ることもできます。

2. [ユーザー情報] を開きます。

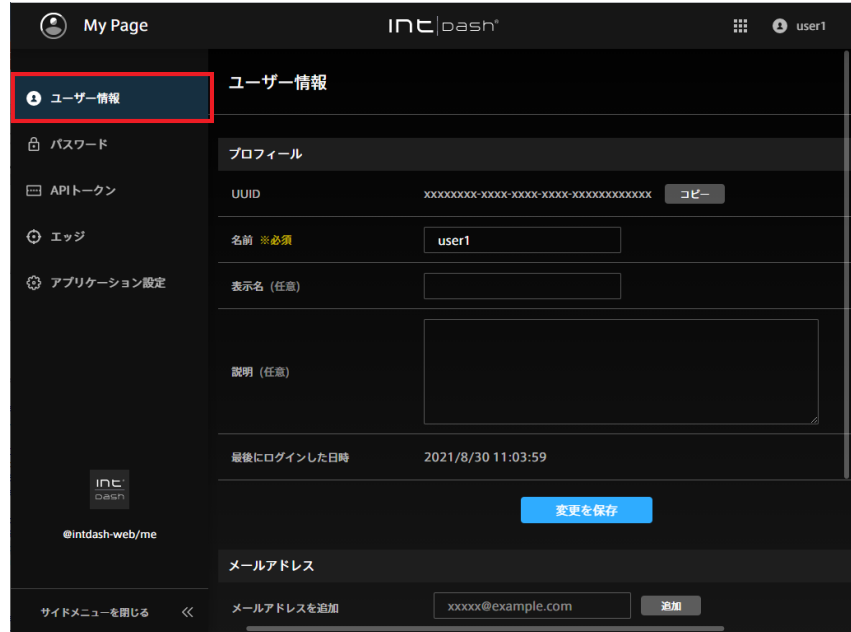

図 10 ユーザー情報

- 3.(名前、表示名、説明を設定する場合)ユーザー情報を編集し、[変更を保存] をクリックします。
	- 名前

ユーザーの名前です。変更することができますが、同一の intdash ドメイン内で他のユーザーと同じ 名前を付けることはできません。

名前には、英数字 (0-9、A-Z、a-z)、ハイフン (-)、アンダースコア() を使用できます。

表示名(任意)

ユーザーに、分かりやすい表示名を付けることができます。

#### 説明(任意)

ユーザーに関する説明を入力することができます。

4. (メールアドレスを設定する場合) 新たにメールアドレスを設定するには、メールアドレスを入力し [追 加] をクリックします。

メールアドレス宛に確認メールが送信されます。確認メールを開き、メール内の URL をクリックし てください。

ご使用の intdash ドメインによっては、1 つのユーザーアカウントに複数のメールアドレスを登録で きます。

メールアドレスの登録を解除する場合は、[登録を解除] をクリックします。

注釈: 確認メールによるメールアドレスの確認を行っていない場合、パスワードを忘れたときに自分でパ スワードのリセットをすることができません。 [確認メールを再送信] をクリックすると、登録されたメールアドレス宛てに確認メールをもう一度送信す ることができます。

## <span id="page-17-0"></span>4.2 パスワードを変更する

ユーザーアカウントのパスワードの変更は、My Page で行います。

1. My Page( <ベース URL>/users/me/ )を開きます。

2. [パスワード] を開きます。

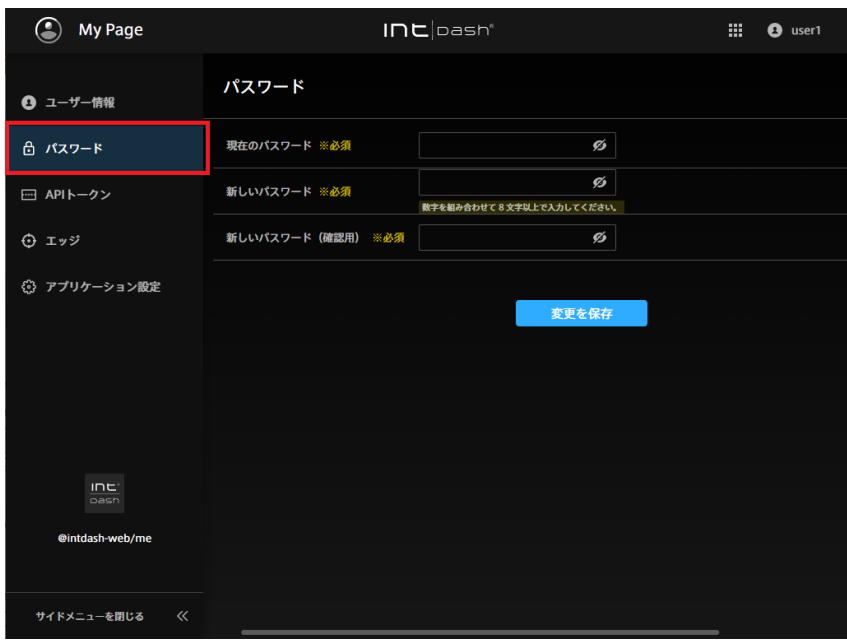

#### 図 11 パスワード

3. 現在のパスワードと新しいパスワードを入力し、[変更を保存] をクリックします。

ヒント: グ をクリックすることにより、パスワードの表示/非表示を切り替えることができます。

## <span id="page-18-0"></span>4.3 API トークンを作成する

各種 SDK を使用するプログラムを使って、ユーザーとして intdash API にアクセスする場合には、API トーク ンで認証を行います。API トークンは、ユーザーアカウントの My Page で作成します。

注釈: ユーザーではなくエッジとして intdash API を使用する場合は、エッジアカウントを作成し、クラ イアントシークレットを使用して認証を行ってください。詳細については[、エッジアカウントを作成する](#page-19-0) (p. 20) を参照してください。

1. My Page (<ベース URL>/users/me/) を開きます。

2. [API トークン] を開きます。

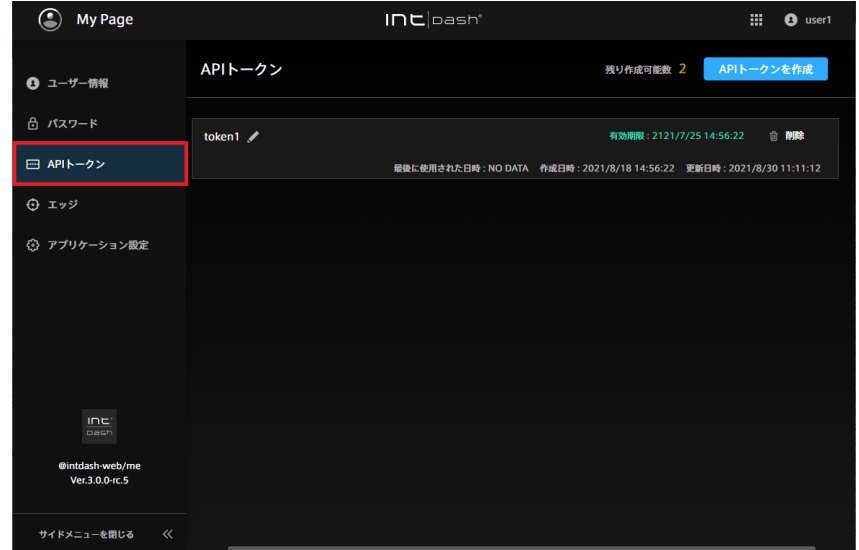

図 12 API トークン

- 3. [API トークンを作成] をクリックします。
- 4. トークンを区別するために名前を付けます。
- 5. API トークンの有効期限を入力します(任意)。
- 6. [作成] をクリックします。
- 7. API トークンが表示されたら、[コピー] をクリックしてクリップボードにコピーします。

## 注意:

- API トークンは、作成時に一度しか表示されません。
- API トークンは、他の人に知られないようにしてください。

注釈: API トークンの有効期限は、API トークン画面に表示されます。API トークン画面では、トークンの 名前の変更や削除ができます。

## <span id="page-19-0"></span>4.4 エッジアカウントを作成する

デバイスを intdash に接続するにはデバイスごとにエッジアカウントが必要です。エッジアカウントは、各 ユーザーが My Page で作成することができます。

エッジアカウントを作成すると、エッジの UUID とクライアントシークレットが発行されますので、これをデ バイスに設定してください。

My Page でエッジアカウントを作成すると、作成したユーザー自身がそのエッジアカウントの所有者になり ます。

- 1. My Page (<ベース URL>/users/me/) を開きます。
- 2. [エッジ] を開きます。

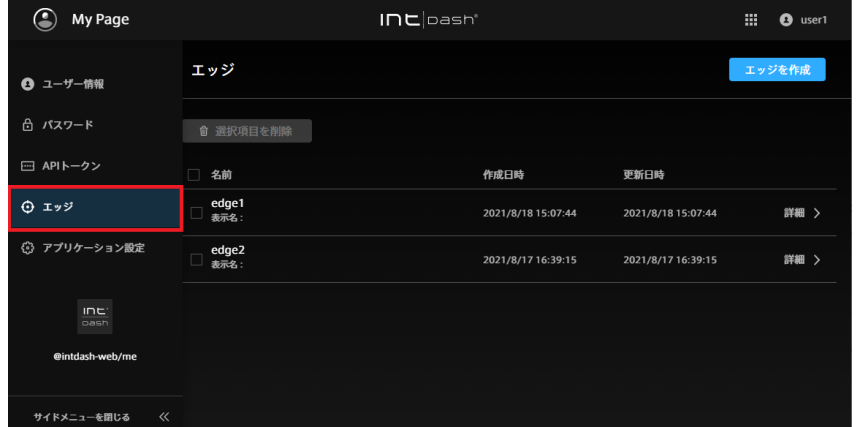

図 13 エッジ

- 3. [エッジを作成] をクリックします。
- 4. エッジを区別するために名前を付けます。(表示名と説明の入力は任意です。)

名前には、英数字(0-9、A-Z、a-z)、ハイフン(-)、アンダースコア(\_)を使用できます。同一 intdash ドメイン内で他のエッジと同じ名前を付けることはできません。

- 5. [作成] をクリックします。
- 6. エッジの UUID とクライアントシークレットが表示されたら、コピーして、intdash に接続しようとす るデバイスに設定してください。

## 注意:

- クライアントシークレットは、作成時に一度しか表示されません。
- クライアントシークレットは、他の人に知られないようにしてください。

注釈: iOS アプリケーション intdash Motion を使ってデータを送信すると、ユーザー名と同じ名前(ま たは「ユーザー名\_edge」)のエッジアカウントが自動的に作成され、そのエッジアカウントを使ってデー タが送信されます。

## <span id="page-20-0"></span>4.5 エッジアカウントを変更/削除する

エッジアカウントの所有者は、My Page でエッジの設定を変更したり、そのエッジアカウントを削除したりで きます。

- 1. My Page (<ベース URL>/users/me/) を開きます。
- 2. [エッジ] を開きます。

自分が所有者となっているエッジの一覧が表示されます。

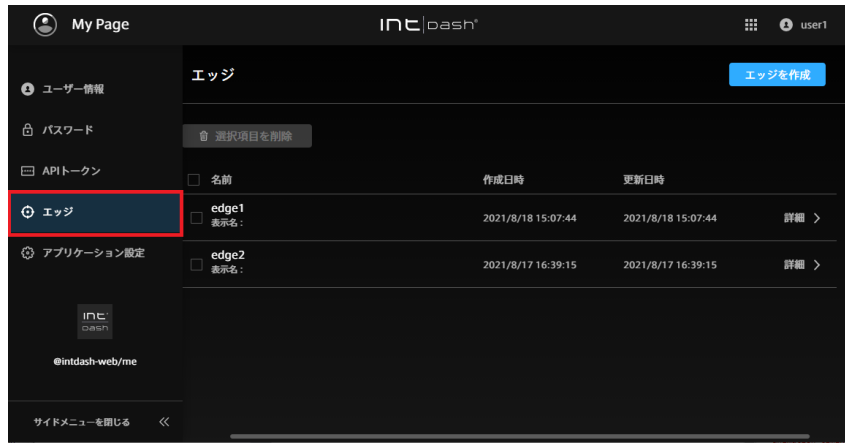

図 14 エッジ

- 3. [詳細] をクリックします。
	- エッジの詳細が表示されます。名前や表示名を変更して [変更を保存] をクリックします。
	- エッジアカウントを削除する場合は、[削除] をクリックします。

注釈: エッジの一覧画面でエッジアカウントを選択して [選択項目を削除] をクリックすると、一括削除が できます。

## <span id="page-20-1"></span>4.6 言語とタイムゾーンを設定する

intdash 用ウェブアプリケーションで表示される言語や、表示される時刻のタイムゾーンを変更することがで きます。

注釈: この設定により表示言語が変更されるのは、多言語表示に対応しているアプリケーションのみです。 また、この設定は、ローカル PC のウェブブラウザー内に保存されますので、他のウェブブラウザーを使 用する場合には再度設定する必要があります。

1. My Page (<ベース URL>/users/me/) を開きます。

2. [アプリケーション設定] を開きます。

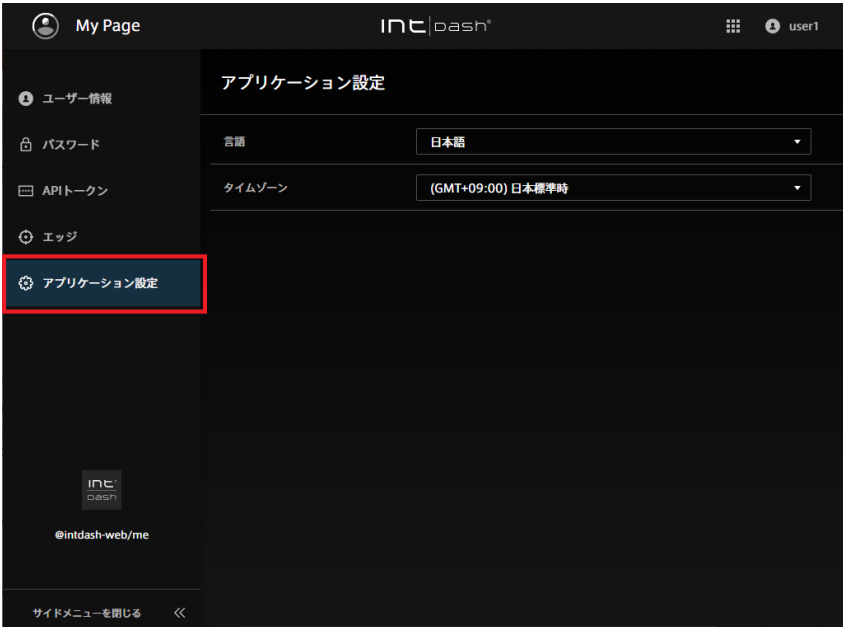

図 15 アプリケーション設定

3. [言語] と [タイムゾーン] を選択します。

## <span id="page-22-0"></span>05 プロジェクトの管理 - Project Console

プロジェクトは、計測等のデータへのアクセスを管理するための仕組みです。intdash で作成された計測は必 ずいずれかのプロジェクトに属します。プロジェクトに所属するユーザーだけがプロジェクト内の計測データ にアクセスできます。

プロジェクトという概念については[、プロジェクト](#page-8-0) (p. 9) と [Global Project](#page-11-0) (p. 12) を参照してください。

## <span id="page-22-1"></span>5.1 プロジェクトにアクセスする

Data Visualizer などのウェブアプリケーションで、特定のプロジェクトのデータを使用するには、Project Console からアクセスします。

- 1. Project Console <ベース URL>/project-console/ を開きます。
- 2. プロジェクト一覧で、使用したいプロジェクトの [詳細] をクリックします。

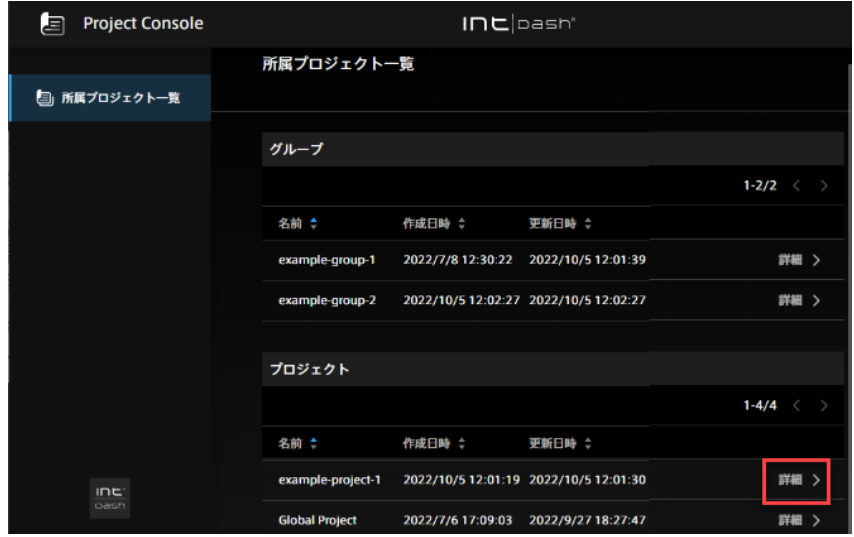

図 16 プロジェクトを選択

プロジェクトの詳細画面が表示されます。

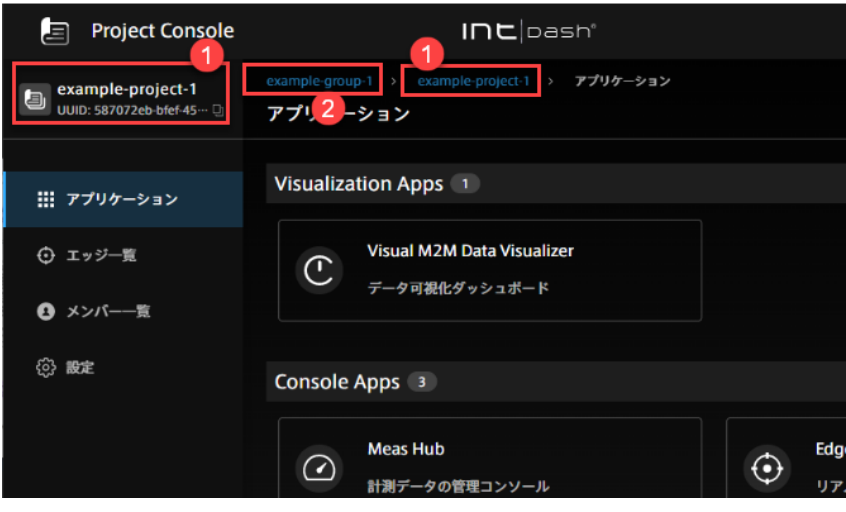

図 17 プロジェクト詳細

**1 現在のプロジェクト** 

■ プロジェクトが所属するグループ(グループへのアクセス権がある場合のみ表示されます) 3. アプリケーションのボタンをクリックします。

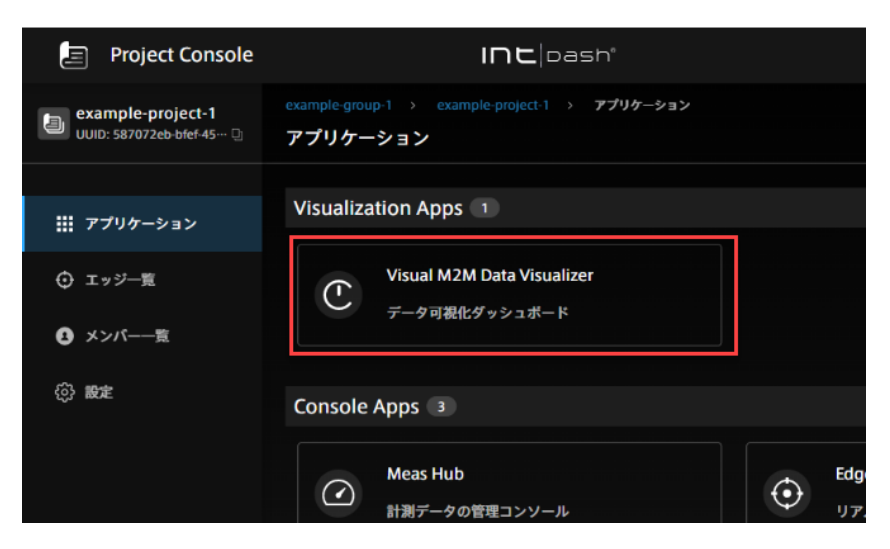

図 18 プロジェクト内でアプリケーションを開く(Data Visualizer の例)

## <span id="page-23-0"></span>5.2 プロジェクトを作成する

新しいプロジェクトを作成したい場合は、Project Console を使って、グループの中に作成します。

注釈:

- プロジェクトを作成するにはグループが必要です。アクセスできるグループがない場合は、管理者 に、アクセスできるグループの作成を依頼してください。
- グループにおいて admin ロールを持つユーザーのみがプロジェクトを作成できます。
- 1 つの intdash グループ内に作成可能なプロジェクトの数には上限があります。変更する場合は サーバー側の設定を変更する必要があります。詳細についてはお問い合わせください。
- 1. Project Console <ベース URL>/project-console/ を開きます。
- 2. グループの一覧から、これから作成するプロジェクトの所属先にしたいグループの [詳細] をクリックし ます(ここでは example-group-1 とします)。

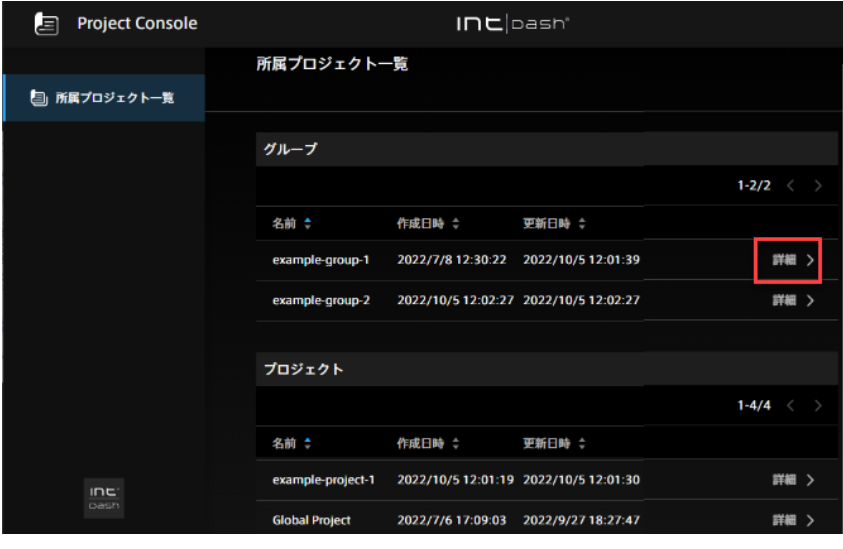

図 19 グループを選択

3. プロジェクトのリストで [+ 作成] をクリックします。

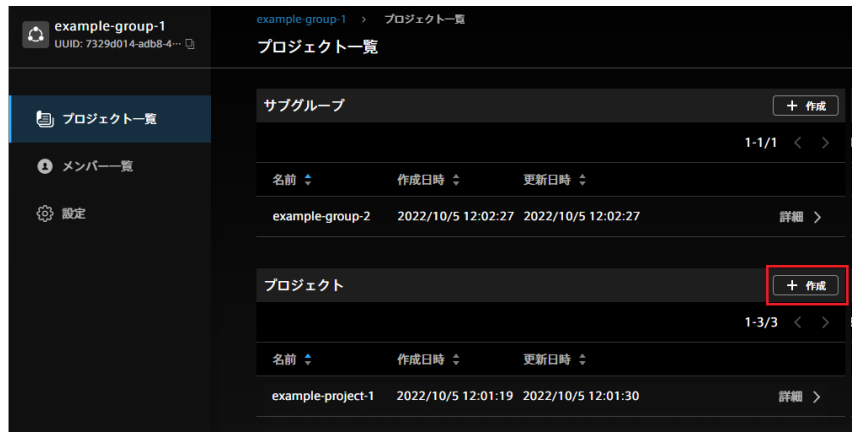

図 20 プロジェクトを作成

4. プロジェクト名を入力して、[作成] をクリックします。

グループ内にプロジェクトが作成されます。グループ(example-group-1)で設定されていたロールは 新しく作成されたプロジェクトに継承されるため、グループに所属するユーザーは新しいプロジェクトを 使用可能です。

プロジェクトの作成者はこのプロジェクトのオーナーになります。オーナーにはこのプロジェクトのすべ てのロールが付与されます。

## <span id="page-25-0"></span>5.3 プロジェクトのメンバーを追加/除外する

注釈: この操作は、プロジェクトにおいて admin ロールを持つユーザーのみ可能です。

1. Project Console <ベース URL>/project-console/ を開きます。

2. グループの一覧から、メンバーを追加/除外したいプロジェクトの [詳細] をクリックします。

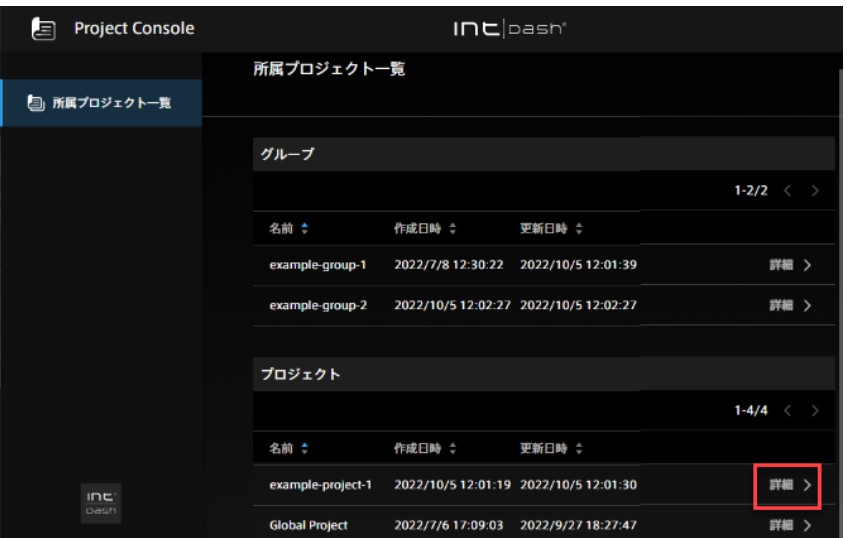

図 21 プロジェクトを選択

3. [メンバー一覧] をクリックします。

プロジェクトに所属するメンバーの一覧が表示されます。このプロジェクトが属するグループから継承さ れたメンバーは「継承メンバー」として表示されます。

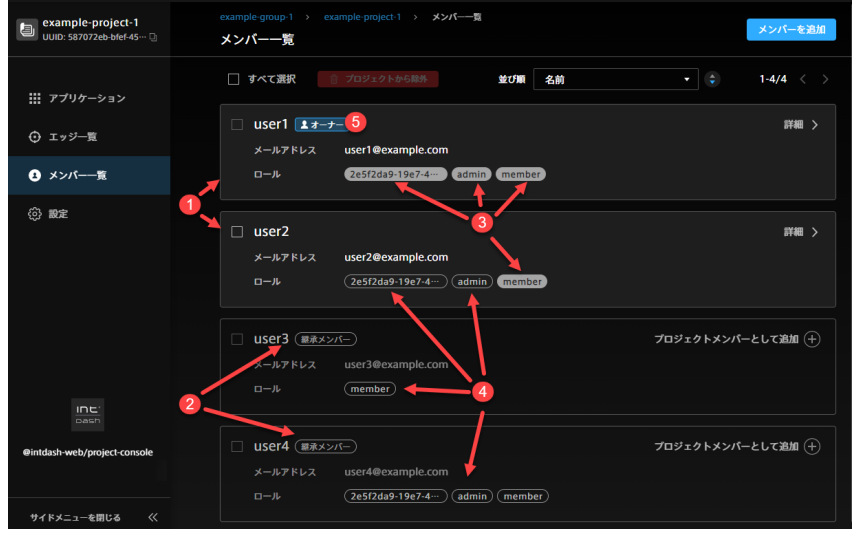

図 22 プロジェクトメンバーの表示

<sup>1</sup> プロジェクトで直接設定されたメンバー

- プロジェクトが所属するグループから継承されたメンバー
- 8 プロジェクトで直接設定されたロール
- プロジェクトが所属するグループから継承されたロール
- プロジェクトのオーナー
- メンバーをプロジェクトに追加する場合
	- 4. グループから継承されたメンバーをプロジェクトの直接のメンバーにしたい場合は、[プロジェクトメン バーに追加] をクリックします。

それ以外のユーザーを追加する場合は、[メンバーを追加] をクリックし、ユーザーの UUID またはメー ルアドレスでユーザーを指定します。ユーザーの UUID は Admin Console で確認できます。または、 他のプロジェクトのメンバーであれば、他のプロジェクトのメンバー詳細画面でも確認できます。

- 5. このプロジェクトでユーザーに付与したいロールを選択し、[追加] をクリックします。複数のロールを割 り当てることができます。(追加可能なロールは intdash ドメインにより異なります。)
- 6. [追加] をクリックします。

#### メンバーをプロジェクトから除外する場合

4. メンバーを選択して、[プロジェクトから除外] をクリックします。

このプロジェクトで直接設定されているロールが削除されます。グループから継承されているロールは削 除できません。

注釈: オーナーをプロジェクトから除外することはできません。オーナーになっているユーザーをプロジェ クトから除外したい場合は、まずそのユーザーをオーナーでない状態にしてから( [オーナーを追加/除外](#page-32-0) [する](#page-32-0) (p. 33)) プロジェクトから除外してください。

#### <span id="page-26-0"></span>5.4 プロジェクトのエッジを追加/除外する

プロジェクトにおいてデータの送受信を行うエッジには、そのプロジェクトのアクセス権が必要です。

#### 注釈:

- エッジはあらかじめ My Page または Admin Console で作成してください。
- エッジのアクセス権はプロジェクトで直接設定する必要があります。ユーザーのアクセス権はグ ループからプロジェクトに継承されますが、グループでエッジのアクセス権を設定することはでき ません。

注釈: プロジェクトにおいて admin または member ロールを持つユーザーは、以下を行うことができ ます:

- 自分が所有するエッジを追加する。
- エッジのプロジェクト内での名前を変更する(エッジが自分の所有であるかは関係ありません)。
- エッジをプロジェクトから除外する(エッジが自分の所有であるかは関係ありません)。

プロジェクトの admin ロールを持つユーザーは、以下を行うことができます:

• 自分の所有でないエッジを追加する。

1. Project Console (<ベース URL>/project-console/) を開きます。

2. プロジェクトの一覧から、エッジを追加/除外したいプロジェクトの [詳細] をクリックします。

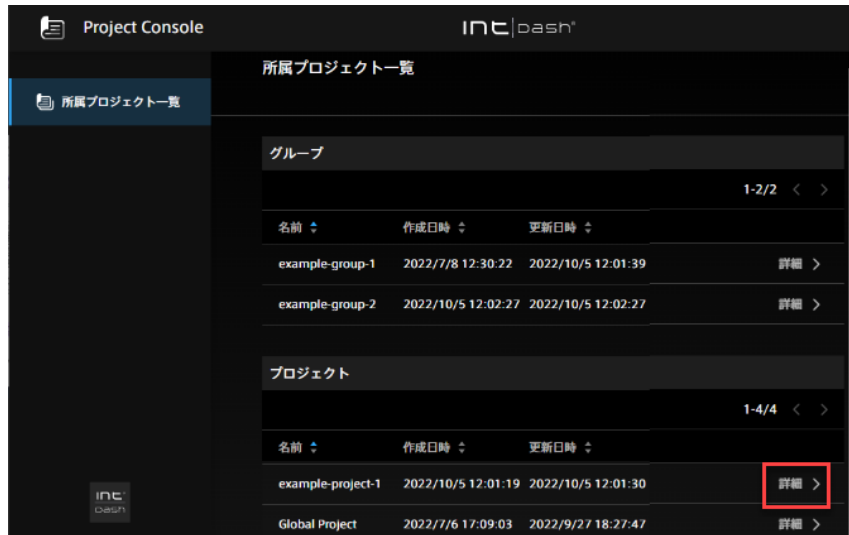

図 23 プロジェクトを選択

3. [エッジー一覧] をクリックします。

プロジェクトへのアクセス権を持つエッジの一覧が表示されます。

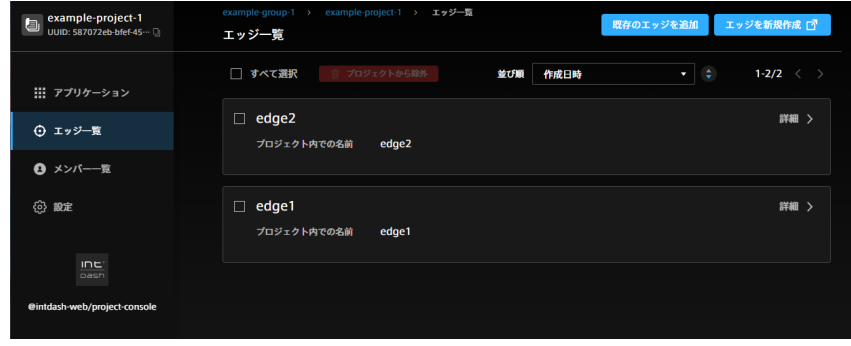

図 24 プロジェクトへのアクセス権を持つエッジ

### エッジをプロジェクトに追加する場合

4. [既存のエッジを追加] をクリックします。

5. 追加したいエッジの名前を入力します。

自分が所有するエッジがリストに表示されるので、それを選択します。または、自分の所有でないエッジ を追加する場合は、エッジの名前を入力してください。

6. [プロジェクト内での名前] に、プロジェクト内でこのエッジを指すときに使用したい名前(前の手順で入 力した名前と同じでも可)を入力し、[追加] をクリックします。

各プロジェクトにおいては、エッジは [プロジェクト内での名前] に設定した名前で表示されます。プロ ジェクト内での名前は、プロジェクト内でユニークである必要があります。

- エッジをプロジェクトから除外する場合
	- 4. エッジを選択して、[プロジェクトから除外] をクリックします。

## <span id="page-28-0"></span>5.5 プロジェクト名を変更する

注釈: この操作は、プロジェクトにおいて admin ロールを持つユーザーのみ可能です。

1. Project Console <ベース URL>/project-console/ を開きます。

2. プロジェクトの一覧から、名前を変更したいプロジェクトの [詳細] をクリックします。

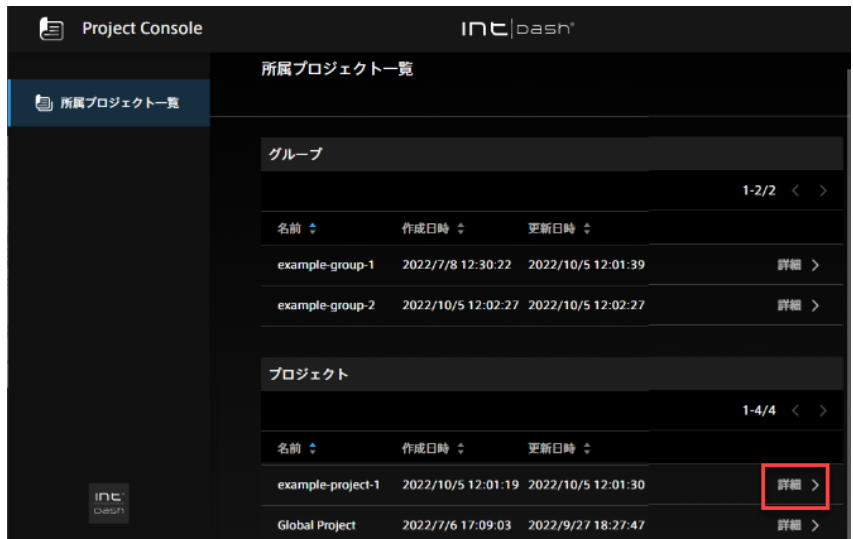

図 25 プロジェクトを選択

3. [設定] をクリックします。

4. プロジェクト名を入力し、[変更を保存] をクリックします。

## <span id="page-29-0"></span>5.6 プロジェクトを削除する

<mark>∕ ∮</mark> 警告: プロジェクトを削除するとそのプロジェクト内のすべてのデータ (計測データ) が削除され ます。

注釈: この操作は、プロジェクトのオーナーのみ可能です。

- 1. Project Console <ベース URL>/project-console/ を開きます。
- 2. プロジェクトの一覧から、削除したいプロジェクトの [詳細] をクリックします。

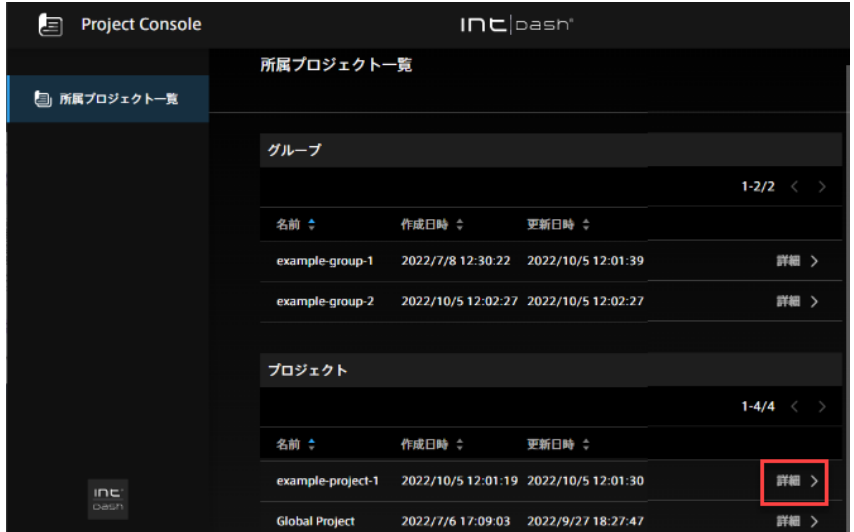

図 26 プロジェクトを選択

3. [設定] をクリックします。

4. [プロジェクトを削除] をクリックします。

## <span id="page-29-1"></span>5.7 グループを作成する

新しいグループが必要な場合は、Project Console を使って既存のグループ内に作成します。

#### 注釈:

- この操作は、新しいグループの所属先となるグループにおいて admin ロールを持つユーザーのみ可 能です。
- 1 つの intdash ドメイン内に作成可能なグループの数には上限があります。変更する場合はサー バー側の設定を変更する必要があります。詳細についてはお問い合わせください。
- この操作では、グループはグループ内に作成するため、グループが 1 つも存在しない場合、グルー プは作成できません。グループ内ではなくトップレベルにグループを作成したい場合は、グローバ ルコンテキストで admin ロールを持つユーザーが行います[。トップレベルグループを作成する\(管](#page-62-1) [理者向け\)](#page-62-1)(p. 63) を参照してください。
- 1. Project Console <ベース URL>/project-console/ を開きます。
- 2. グループの一覧から、これから作成するグループの所属先にしたいグループの [詳細] をクリックします (ここでは example-group-1 とします)。

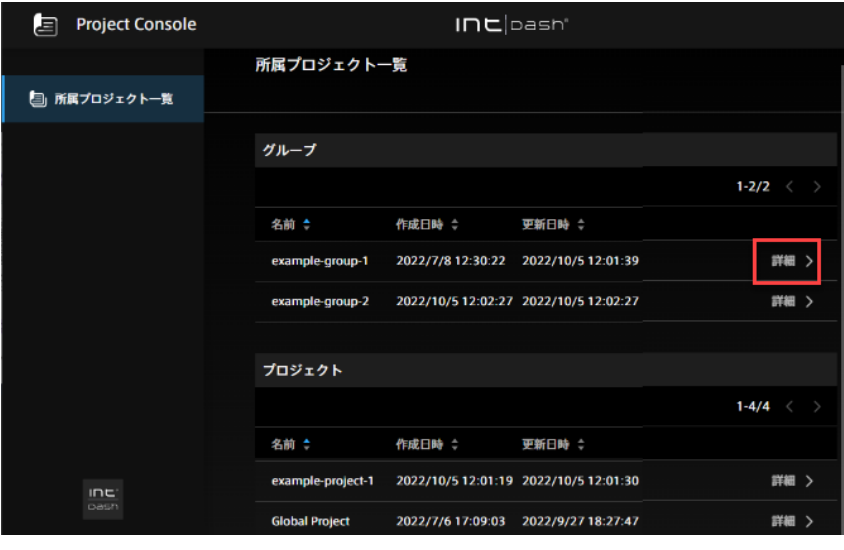

図 27 グループを選択

3. サブグループのリストで [+ 作成] をクリックします。

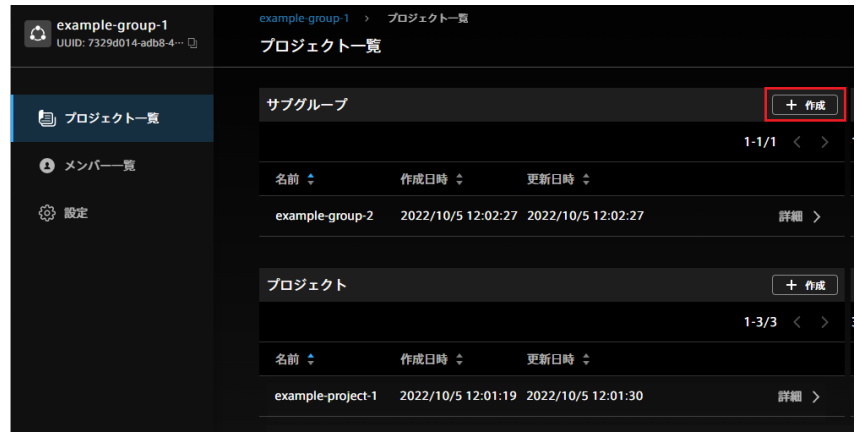

4. 新しいグループの名前を入力して、[作成] をクリックします。

グループが作成されます。親グループ(example-group-1)に設定されていたロールは新しいサブグ ループに継承されます。また、グループ作成者はこのグループのオーナーになります。グループのオー ナーには、すべてのロールが付与されます。

## <span id="page-31-0"></span>5.8 グループのメンバーを追加/除外する

グループにメンバーを追加すると、そのメンバーはグループ内のプロジェクトにアクセスできるようになり ます。

注釈: この操作は、グループにおいて admin ロールを持つユーザーのみ可能です。

1. Project Console <ベース URL>/project-console/ を開きます。

2. グループの一覧から、メンバーを追加/除外したいグループの [詳細] をクリックします。

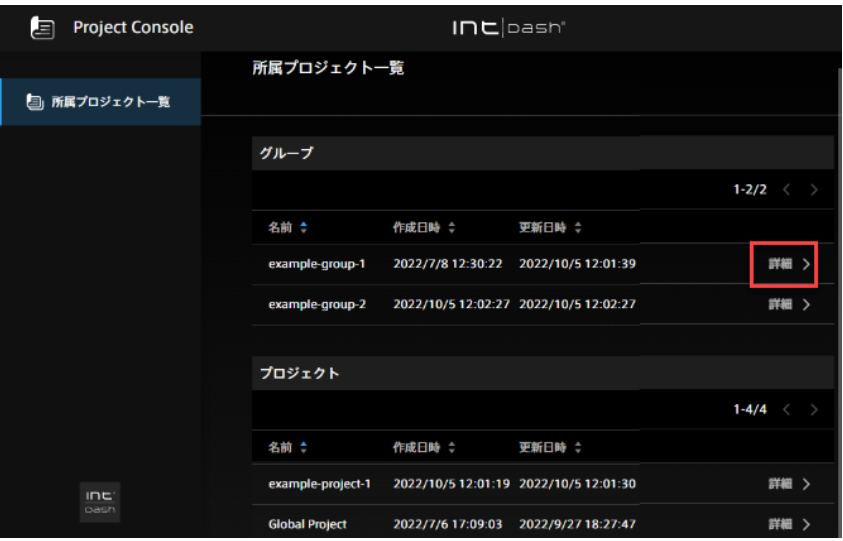

図 28 グループを選択

3. [メンバー一覧] をクリックします。

グループに所属するメンバーの一覧が表示されます。親グループから継承されたメンバーは「継承メン バー」として表示されます。

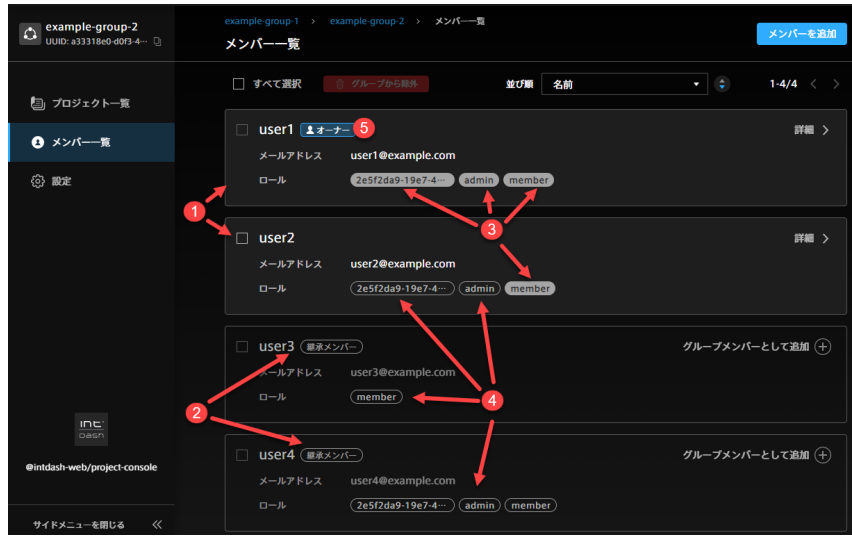

図 29 グループメンバーの表示

- 1 グループで直接設定されたメンバー
- 2 親グループから継承されたメンバー
- 8 グループで直接設定されたロール
- 4 親グループから継承されたロール
- グループのオーナー

#### メンバーをグループに追加する場合

- 4. [メンバーを追加] をクリックします。
- 5. ユーザーの UUID またはメールアドレスでユーザーを指定します。

ユーザーの UUID は、Admin Console で確認できます。また、他のプロジェクトのメンバーであれば、 他のプロジェクトのメンバー詳細画面で確認できます。

- 6. このグループにおいてユーザーに付与したいロールを選択し [追加] をクリックします。複数のロールを 割り当てることができます。(追加可能なロールは intdash ドメインにより異なります。)
- 7. [追加] をクリックします。

#### メンバーをグループから除外する場合

4. メンバーを選択して、[プロジェクトから除外] をクリックします。

このプロジェクトで直接設定されているロールが削除されます。親グループから継承されているロールは 削除できません。

注釈: オーナーをグループから除外することはできません。オーナーになっているユーザーをグループか ら除外したい場合は、まずそのユーザーをオーナーでない状態にしてから( [オーナーを追加/除外する](#page-32-0) (p. 33) )グループから除外してください。

## <span id="page-32-0"></span>5.9 オーナーを追加/除外する

新規作成されたプロジェクトやグループでは、新規作成した人がオーナーになります。それ以外のユーザーを オーナーとして追加したり、複数のオーナーがいる場合にオーナーを削除したりできます。

注釈: この操作は、プロジェクト/グループのオーナーのみが可能です。

1. Project Console <ベース URL>/project-console/ を開きます。

- 2. オーナーを追加/除外したいプロジェクトまたはグループの [詳細] をクリックします。
- 3. [メンバー一覧] をクリックします。

#### オーナーを追加する場合

注釈: 親グループから継承されたメンバーをオーナーにすることはできません。親グループから継承され たメンバーをオーナーにしたい場合は、そのプロジェクト/グループの直接のメンバーとして追加してく ださい。

4. オーナーにしたいユーザーの詳細を表示し、[グループのオーナーに追加] / [プロジェクトのオーナーに 追加] をクリックします。

オーナーには、すべてのロールが与えられます。

#### オーナーを除外する場合

4. オーナーから除外したいユーザーの詳細を表示し、[グループのオーナーから除外] / [プロジェクトの オーナーから除外] をクリックします。(オーナーは少なくとも 1 名必要なため、オーナーが 1 名しか存 在しない場合は、除外できません。)

## <span id="page-33-0"></span>5.10 グループ名を変更する

注釈: この操作は、グループにおいて admin ロールを持つユーザーのみ可能です。

- 1. Project Console <ベース URL>/project-console/ を開きます。
- 2. グループの一覧から、名前を変更したいグループの [詳細] をクリックします。

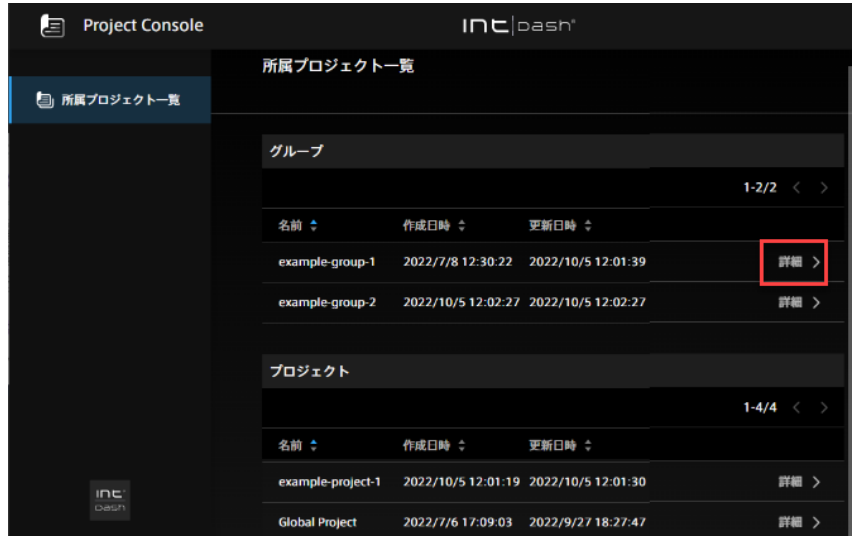

図 30 グループを選択

3. [設定] をクリックします。

4. グループ名を入力し、[変更を保存] をクリックします。

## <span id="page-33-1"></span>5.11 グループを削除する

注釈: この操作は、グループのオーナーのみ可能です。

警告: グループを削除すると、そのグループの下位に所属するグループおよびプロジェクトのデータ がすべて削除されます。

- 1. Project Console <ベース URL>/project-console/ を開きます。
- 2. グループの一覧から、削除したいグループの [詳細] をクリックします。

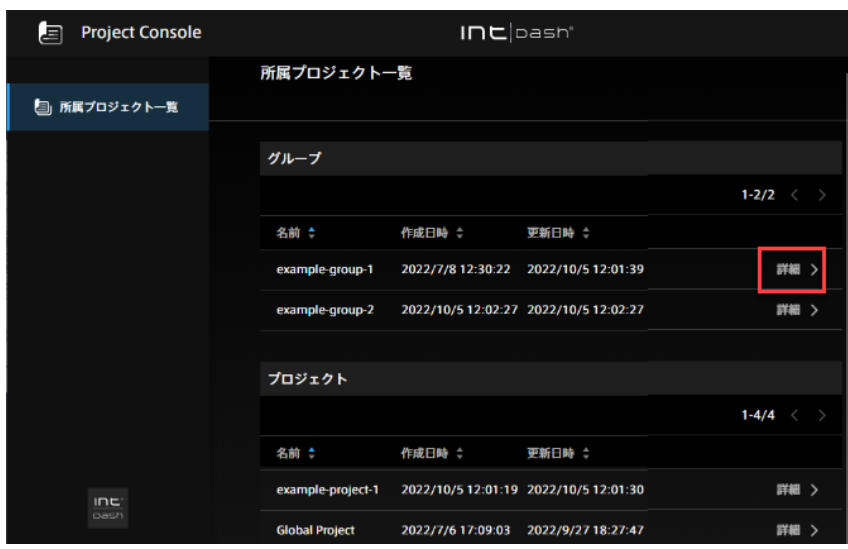

図 31 グループを選択

- 2. [設定] をクリックします。
- 3. [グループを削除] をクリックします。

## <span id="page-35-0"></span>06 エッジの状態確認 - Edge Finder

## <span id="page-35-1"></span>6.1 エッジの一覧

エッジがオンラインであるかを確認したり、エッジから intdash サーバーに伝送されているリアルタイムデー タを簡易的に確認したりするには、Edge Finder を使用します。

1. Project Console で、使用したいプロジェクトの [詳細] をクリックします。

2. アプリケーションの一覧から、Edge Finder をクリックします。

エッジ一覧では並び順の変更やフィルタリングが可能です[。エッジの一覧](#page-35-1) (p. 36) を参照してください。

エッジ一覧画面の表示は以下の通りです。

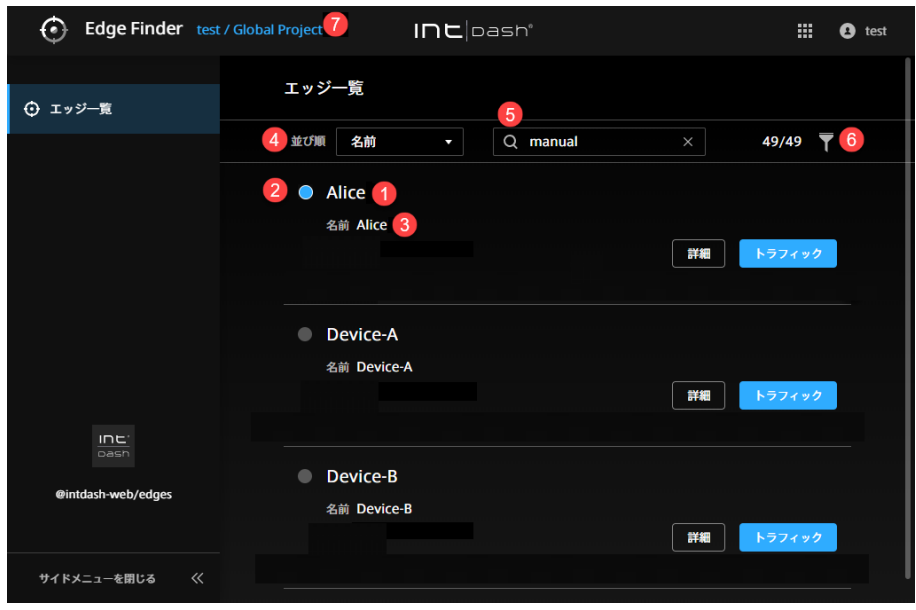

図 32 エッジ一覧画面

● エッジの名前(プロジェクト内での名前)

2 接続ステータス (● 青:オンライン、● グレー:オフライン)

6 エッジの名前

4 並び順の変更

文字列による検索(UUID、名前、表示名による検索ができます。スペース区切りで複数の文字列を入力す ると AND 条件になります。)

6 タイプまたは接続ステータスによるフィルター(■)

**■** intdash ドメイン名 / プロジェクト名

ヒント: 接続ステータスは intdash との通信の有無により判断しています。最新の接続ステータスが画面 に反映されるまでに 15 秒程度の時間がかかることがあります。

ヒント: 並び順の変更、文字列検索、フィルター指定を行うと、ウェブブラウザーのアドレスバーに現在の 一覧の URL が表示されます。この URL をブックマークしておくことにより、次回も同じ指定で一覧を表 示することができます。

## <span id="page-36-0"></span>6.2 トラフィックを確認する

Edge Finder で [トラフィック] をクリックすると、エッジから intdash サーバーに伝送されているデータを リアルタイムに表示することができます。

#### 注釈:

- 選択されているプロジェクトのデータのみ表示されます。
- ここで確認できるのは、データのタイムスタンプ、データ型名、データ型の値、データ名の値、カウ ント、一部のペイロードのみです。
- エッジと intdash サーバー間の疎通を簡易に確認したいときに本機能を使用してください。実用的 なデータの可視化には、Visual M2M Data Visualizer を使用してください。

## 6.2.1 エッジトラフィック画面

| Edge Finder test / Global Project<br>Θ |                                                            |                       | Incloash*     |           |      | 11                                                                                                    | 擸              | <b>O</b> test |
|----------------------------------------|------------------------------------------------------------|-----------------------|---------------|-----------|------|----------------------------------------------------------------------------------------------------|----------------|---------------|
| ⊙ エッジー覧                                | エッジ一覧 / Device-A / トラフィック<br><b>Device-A</b><br>$\bigcirc$ |                       |               |           |      | 15: 19:32.022<br>50 Hz                                                                                    | ш<br>4.80 KI 3 |               |
|                                        |                                                            |                       |               |           |      | 基準時刻: 2023/5/9 15:17:59.000 (セッション UUID: 00a602f6-ea0b-4d0e-acfa-c247928fe5a6, 名称: ntp, 優先度: 40, 経過時間: 0) | 5/5            | ▼             |
|                                        | タイムスタンプ                                                    | データ型名 ≑               | データ型の値 ≑      | データ名の値 ‡  | カウント | ペイロード                                                                                                    |                |               |
|                                        | 5<br>15:19:30.845                                          | <b>General Sensor</b> | general senso | v1/1/0001 | 761  | {"id":"0x0001"."data":{"ax":'                                                                             |                |               |
|                                        | 15:19:30.845                                               | <b>General Sensor</b> | general_senso | v1/1/0003 | 761  | {"id":"0x0003","data":{"qx":'                                                                             |                |               |
|                                        | 15:19:30.845                                               | <b>General Sensor</b> | general senso | v1/1/0004 | 761  | {"id":"0x0004","data":{"rra":                                                                             |                |               |
|                                        | 15:19:30.845                                               | <b>General Sensor</b> | general_senso | v1/1/0005 | 761  | {"id":"0x0005","data":{"oaa":                                                                             |                |               |
|                                        | 15:19:30.845                                               | <b>General Sensor</b> | general senso | v1/1/0002 | 761  | {"id":"0x0002","data":{"aqx":                                                                             |                |               |
|                                        |                                                            |                       |               |           |      |                                                                                                    |                |               |

図 33 トラフィック画面

時刻(ブラウザーを使用しているローカル PC の時刻)

2 intdash サーバーがこのエッジから 1 秒間に受信しているデータの個数(1 秒あたりの「カウント」の増分)

intdash サーバーがこのエッジから 1 秒間に受信しているペイロードの量

基準時刻(計測の開始時刻。ここに表示される「セッション UUID」は計測の UUID です。この基準時刻が どの計測のものであるかを示しています。基準時刻の詳細については、Meas Hub [での基準時刻表示について](#page-44-0) [の説明](#page-44-0) (p. 45) を参照してください。)

6 データの内容

データ型名

一部のデータ型は、対応する型名が表示されます(「データ型の値」が、アプリケーションに組み込み済 みの定義に一致する場合)。それ以外は「UNKNOWN」となります。

データ型の値

データ型をそのまま表示します。

データ名の値

データ名称を表示します。

カウント

ヒント:

表示開始後に受信したデータの個数です。

• 7 をクリックすることにより、データ型の値およびデータ名の値でのフィルタリングが可能です。 スペース区切りによる AND 条件検索が可能です。また、「データ型名」のチェックボックスでもフィ ルタリングができます。

• 1 / > をクリックすることにより、一時停止と再生が可能です。

トラフィック表示画面で確認したい行をクリックすると、データ ID 別トラフィック画面が表示されます。

## 6.2.2 データ ID 別トラフィック画面

データ ID 別トラフィック画面では、そのデータ ID (データ型とデータ名称の組み合わせ)の直近の時系列デー タが 50 個まで表示されます。

詳細画面を開くことで、ペイロードの詳細を表示することができます。

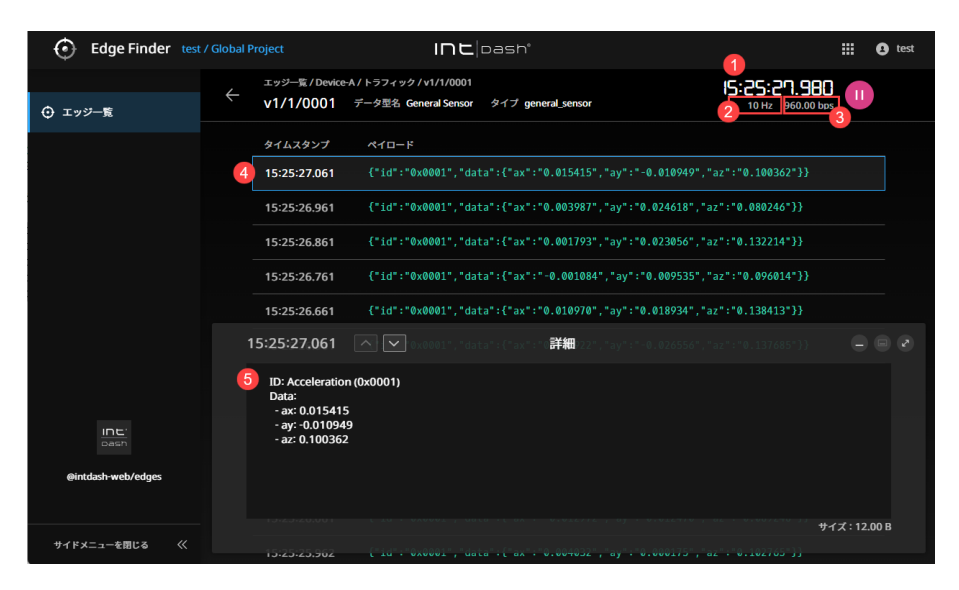

図 34 ペイロードの詳細

**■ 時刻 (ブラウザーを使用しているローカル PC の時刻)** 

**2** intdash サーバーがこのエッジから1秒間に受信しているデータの個数(1秒あたりの「カウント」の増分)

intdash サーバーがこのエッジから 1 秒間に受信しているペイロードの量

**4 データの内容** 

6 詳細

ヒント: 詳細画面の表示は、データタイプによって異なります。以下に例を挙げます。 • 緯度と経度を含むデータの場合は地図が表示されます。 14:51:50.239 詳細 ID: GeoLocation Coordinate (0x0006)<br>Data: lat: 35.<br>Ing: 139. さいたま市 サイズ: 10.00 B 図 35 緯度と経度 • データ型名が JPEG の場合は画像が表示されます。 詳細 サイズ: 5.27 KB 図 36 JPEG • データ型名が General Sensor の場合は数値が表示されます。 14:33:06.978  $\boxed{\sim}$   $\boxed{\smile}$ 詳細 ID: Acceleration (0x0001)<br>Data:<br>- ax: -18.823000 - ay: -2.094000<br>- az: 82.205000 サイズ: 14.00 B 図 37 General Sensor • 内容の表示ができないデータタイプの場合は、バイナリーデータが 0 と 1 で表示されます。 14:19:25.910  $\boxed{\sim}$ 詳細 00 00 00 01 27 64 00 14 AC 56 81 20 B6 40 00 00 00 01 28 EE 30 Byte 0 Byte 1 Byte 2 Byte 3 Byte 5 Byte 4 Byte 6 Byte 7 

図 38 バイナリ表示

## <span id="page-39-0"></span>07 計測データの管理 - Meas Hub

## <span id="page-39-1"></span>7.1 計測の一覧

- 1. Project Console で、使用したいプロジェクトの [詳細] をクリックします。
- 2. アプリケーションの一覧から、Meas Hub をクリックします。

このプロジェクト内に保存されている計測の一覧が表示されます。計測とは、あるエッジで取得した一続 きの時系列データポイントの集まりのことです。

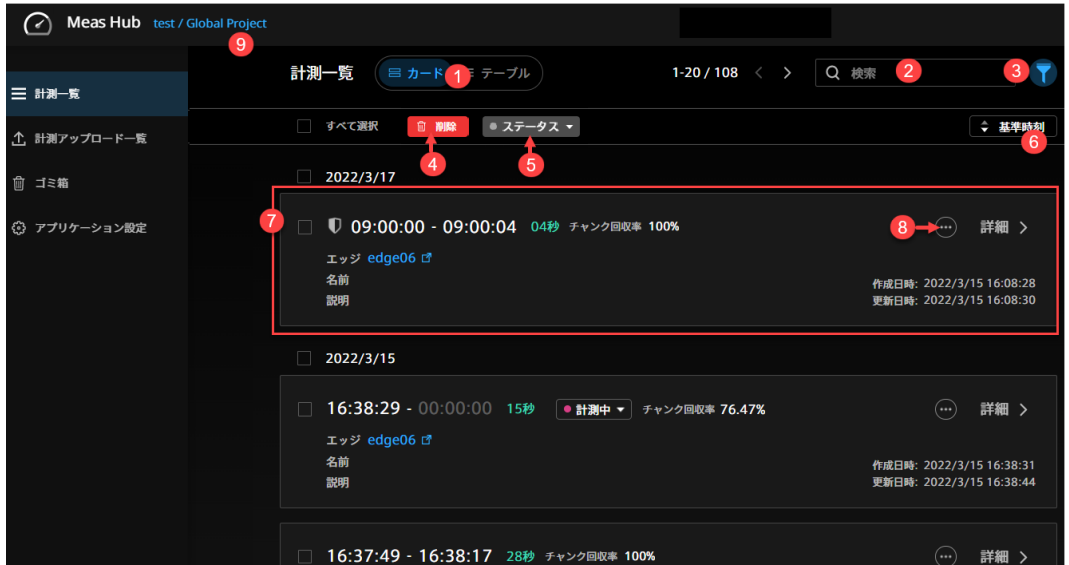

図 39 計測一覧 (カード型の表示)

● 表示形式の切替え

**2** 検索ボックス(計測の名前や説明の文字列を使って検索します[。計測を探す](#page-40-0) (p. 41) を参照してください。)

**3** フィルター (条件を設定して検索を絞り込みます[。計測を探す](#page-40-0) (p. 41) を参照してください。)

**4** 削除 (選択されている計測をゴミ箱に移動します[。計測を削除する](#page-50-0) (p. 51) を参照してください。)

■ ステータス変更(選択されている計測のステータスを変更します。)

6 基準時刻による昇順と降順の切り替え

**● 計測の詳細 (各項目については[、計測の詳細](#page-41-0) (p. 42) を参照してください。マーカーについては[、マーカー](#page-45-0)** [を確認する](#page-45-0) (p. 46) を参照してください。)

8 他のアプリケーションでこの計測を開く (一部の環境でのみ表示されます。)

**9** intdash ドメイン名 / プロジェクト名

ヒント: 一覧画面や詳細画面の URL をウェブブラウザーでブックマークすると、次回以降すばやく同じ情 報にアクセスすることができます。

- 一覧画面で並び順の変更、検索、フィルター指定を行った場合も、ウェブブラウザーのアドレスバー に現在の一覧の URL が表示されます。この URL をブックマークしておくことにより、次回も同じ 条件で一覧を表示することができます。
- 個別の計測やマーカーのページの URL には計測やマーカーの UUID が使用されます。例えば、計測 UUID「ca3a...7964」の詳細画面は <ベース URL>/measurements/ca3a...7964 のようになります。

## <span id="page-40-0"></span>7.2 計測を探す

検索一覧画面では、検索ボックスとフィルターにより計測を絞り込むことができます。

## 検索ボックス ( Q )

以下を対象にして検索することができます。

- 計測の UUID、名前、説明
- 計測マーカーの UUID、名前、説明、タグのキー、タグの値
- エッジの UUID、名前、表示名、説明

スペース区切りで複数の文字列を入力することで、AND 条件で検索できます。大文字/小文字の区別は ありません。

## フィルター (■)

計測開始日時、計測の長さ、選択されている基準時刻のタイプなどの条件で計測を絞り込むことができま す。複数の条件を設定すると AND 条件になります。ステータス、保護等の意味については[、計測の詳細](#page-41-0) (p. 42) を参照してください。基準時刻については [基準時刻を設定する](#page-44-0) (p. 45) 、マーカーについては、 [マーカーを確認する](#page-45-0) (p. 46) を参照してください。

![](_page_40_Picture_179.jpeg)

![](_page_40_Picture_15.jpeg)

2 現在のフィルター条件に合致する計測の個数

6 フィルターを解除する

4 フィルター設定画面を閉じる

### 注釈:

- 検索やフィルタリングは、ブラウザーに読み込み済みの情報だけを対象にして行われます。すべて の計測を対象にして表示や検索を行いたい場合は、Meas Hub の [アプリケーション設定] で、[ブ ラウザーに読み込む計測の数] を [無制限] にしてください。
- ゴミ箱に入っている計測は検索やフィルタリングの対象にはなりません。

## <span id="page-41-0"></span>7.3 計測の詳細

計測一覧で各計測の [詳細] をクリックすると、計測の詳細が表示されます。

![](_page_41_Picture_131.jpeg)

図 40 計測の詳細

## 保護された計測( )

この計測が保護されていることを示します。保護された計測はゴミ箱に移動できません。保護のオン/オ フはこの画面の [保護] スイッチで行います。

削除( 面)

この計測をゴミ箱に移動します[。計測を削除する](#page-50-0) (p. 51) を参照してください。

他のアプリケーションでこの計測を開く ( ◎ ) (一部の環境でのみ表示されます。) 他のアプリケーションでこの計測を表示します。

UUID

この計測に与えられた固有の ID です。

#### ステータス

以下のステータスがあります。

- 計測準備中(サーバー上に計測が作成されたが、サーバーはまだ時系列データを受信していない)
- 計測中(サーバーがリアルタイムにデータを受信している)
- 再送中(リアルタイム送信されなかったデータをサーバーが受信している)
- 終了

計測中や再送中の計測については、Meas Hub 上でステータス表示をクリックして終了させることがで きます[。ステータスを終了にする](#page-43-0) (p. 44) を参照してください。

処理済み率 (iSCP v1)

この項目は、iSCP (intdash Stream Control Protocol) v1 で送信された計測データについてのみ表示 されます。

iSCP v1 では、データは「セクション」と呼ばれる単位に分割されてサーバーに送信されます。処理済み 率とは、intdash サーバーが認識しているセクションのうち、サーバー側での処理(永続化など)が完了 したセクションの割合を表します。

#### チャンク回収率

intdash サーバーが認識しているチャンク(データのまとまり)のうち、サーバーへの保存が完了した チャンクの割合を表します。(iSCP v2 で送信された場合のみ値が表示されます。)

#### 回収済みデータポイント数

サーバーへの保存が完了したデータポイントの数です。

#### 総データポイント数

intdash サーバーが認識しているデータポイントの数です。(iSCP v2 で送信された場合のみ値が表示さ れます。また、表示されるのは送信のストリームが閉じられた後です。)

#### データポイント回収率

上記の「回収済みデータポイント数」/「総データポイント数」の値です。(iSCP v2 で送信された場合 のみ値が表示されます。また、表示されるのは送信のストリームが閉じられた後です。)

#### 計測時間

計測の長さです。

#### エッジ

計測を行ったエッジの名前です。クリックすると、Edge Finder でエッジの情報を確認することができ ます。エッジの名前として「GHOST EDGE」と表示される場合は、そのエッジの情報が存在しないこと を示します(エッジが削除された場合など)。

名前 計測に分かりやすい名前を付けることができます。

説明 計測に説明を付けることができます。

#### 基準時刻

基準時刻(計測の開始時刻)を設定することができます。基準時刻の詳細については[、基準時刻を設定す](#page-44-0) [る](#page-44-0) (p. 45) を参照してください。

保護 計測を保護することができます。保護された計測はゴミ箱に移動することができません。

#### 作成日時

計測がサーバーに作成された日時です。

#### 更新日時

計測の情報が最後に更新された日時です。

データ ID

この計測に含まれる時系列データポイントのデータ ID の一覧を表示します。計測にどのような種類の データが含まれているかが分かります。

iSCP v1 を使ってアップストリームされたデータには、「(iSCPv1)」と表示されます。

また、iSCP v2 を使って iSCP v1 互換形式でアップストリームされたデータの場合、サーバー上には iSCP v1 型式で保存されますので「(iSCPv1)」と表示されます。この場合、「データ型の値」「データ名の 値」は iSCP v1 変換後の形式で表示されます。

注釈:「処理済み率 (iSCP v1 のみ)」「チャンク回収率」「データポイント回収率」は、いずれも、サーバー が認識している数(データがその数だけ存在することをエッジから通知されている)が分母です。

- 処理済み率 (iSCP v1 のみ) は、「サーバーに保存済みのセクション数/サーバーが認識しているセク ション数」
- チャンク回収率 (iSCP v2 のみ) は、「サーバーに保存済みのチャンク数/サーバーが認識している チャンク数」
- データポイント回収率は、「サーバーに保存済みのデータポイント数/サーバーが認識しているデー タポイント数」

計測の途中でエッジとサーバーの間の通信が切れ、その後もエッジで計測が続けれている場合、サーバー側 ではデータ総数の増加を認識できないため、エッジで取得された全データを分母にした値にはなりません。

## <span id="page-43-0"></span>7.4 ステータスを終了にする

計測や再送が正常に終了しなかった場合、計測のステータスが「計測準備中」「計測中」「再送中」のいずれかの まま残ってしまう場合があります。この場合は、ステータス表示で [終了する] を選択することで、ステータス を「終了」にすることができます。なお、計測のステータスを「終了」にしても、エッジに再送待ちデータが 残っていた場合、そのデータの回収は行われます。

![](_page_43_Picture_17.jpeg)

図 41 計測を終了する

## <span id="page-44-0"></span>7.5 基準時刻を設定する

intdash における計測の「基準時刻」とは、計測の開始時刻のことです。intdash では、1 つの計測が複数の基 準時刻を持つことができ、それらに優先度を付けることで、どれを使用するかを変更することができます。

計測の詳細画面には、その計測が持っている基準時刻のリストが表示されます。1 つの計測が複数の基準時刻 を持っている場合、優先度が最も高いものが使用されます。計測の開始、終了時刻やマーカーの時刻はすべて、 優先度が最も高い基準時刻をもとにした時刻で表示されます。

Meas Hub では、既存の基準時刻を削除したり、基準時刻を追加したりできます。

基準時刻には以下の属性があります。

ID 基準時刻の ID。自動的に割り当てられます。

#### 基準時刻

計測の開始時刻として使用される時刻。

名前 基準時刻の名前(最大 255 文字の任意の文字列)。

#### 優先度

基準時刻の優先度(0~255)。優先度の値が最も大きい基準時刻が、その計測の基準時刻として使用され ます。同じ優先度を持つ基準時刻が複数ある場合は、経過時間が最も大きいもの(後から得られた基準時 刻)が使用されます。

#### 経過時間

エッジがこの基準時刻を取得した時刻(計測開始からの経過時間で表される)。基準時刻も、他の時系列 データポイントと同様に、「計測開始後どれだけ経過した時点でこの基準時刻を得たか」を表すタイムス タンプを持っており、それが表示されます。Meas Hub 上で手動で基準時刻を作成する場合は、ユーザー が値を入力することができます。

注釈: 基準時刻の経過時間にどのような意味を持たせるかは iSCP および intdash の仕様では規定されて いませんが、上述のとおり、Meas Hub では、同じ優先度を持つ基準時刻が複数ある場合は、経過時間が 最も大きいものが使用されます。

注釈: 1 つの計測の基準時刻をすべて削除すると、その計測の基準時刻は UNIX エポック(1970/1/1 00:00:00.000 UTC)になります。間違って基準時刻を削除した場合は、Meas Hub でもう一度その計測 の詳細画面を開いて設定してください。

なお、Meas Hub では、新しい計測から順に、[アプリケーション設定] → [ブラウザーに読み込む計測の 数] で指定された数の計測のみが読み込まれます。そのため、古い基準時刻を持つ計測は計測一覧に表示さ れない場合があります。Meas Hub ですべての計測にアクセスするには [ブラウザーに読み込む計測の数] を [無制限] にしてください。また、計測の基準時刻は、Meas Hub を使用せずに intdash API を使って 設定することも可能です。

## <span id="page-45-0"></span>7.6 マーカーを確認する

計測の詳細画面で [マーカー] > [一覧] をクリックすると、その計測に設定されたマーカーの一覧が表示され ます。

計測の中の特定の時刻または特定の時間範囲に、マーカーを付けることができます。特定の時刻に付けたマー カーは「ポイントマーカー」、特定の時間範囲に付けたマーカーは、「範囲マーカー」と呼びます。計測にマー カーを付けることで、その部分だけを対象にした操作が可能になります。

注釈: Meas Hub でマーカーを付けることはできません。マーカーは、エッジ側で計測時に作成するか、 intdash SDK 等の他のツールを使って付与します。

マーカーには、説明や、キーと値のペアによるタグを設定することができます。

![](_page_45_Figure_6.jpeg)

図 42 マーカー一覧(タイムライン型の表示の例)

- 1 表示形式の切替え
- 2 表示/非表示の切り替え
- 8 選択されたマーカーの削除
- **4 [マーカーの詳細](#page-46-0) (各項目については マーカーの詳細 (p. 47) を参照してください。)**

## <span id="page-46-0"></span>7.7 マーカーの詳細

マーカー一覧画面で各マーカーの [詳細] をクリックすると、マーカーの詳細が表示されます。

![](_page_46_Picture_128.jpeg)

図 43 マーカーの詳細 (範囲マーカーの例)

削除(<mark>面</mark>)

このマーカーを削除します。

- 他のアプリケーションでこのマーカーを開く( ) (一部の環境でのみ表示されます。) このマーカーを他のアプリケーションで表示します。
- マーカー時刻(またはマーカー始点とマーカー終点)

ポイントマーカーの場合は、マーカー時刻が表示されます。範囲マーカーの場合は、マーカー始点とマー カー終点が表示されます。

## UUID

このマーカーに与えられた固有の ID です。

## エッジ

計測を行ったエッジの名前です。クリックすると Edge Finder に移動します。

- 名前 マーカーに分かりやすい名前を付けることができます。
- 説明 マーカーに説明を付けることができます。
- タグ マーカーに、キーと値によるタグをつけることができます。

#### 作成日時

マーカーが作成された日時です。

#### 作成者

マーカーを作成したエッジの名前です。クリックすると Edge Finder に移動します。

#### 更新日時

マーカーの情報が最後に更新された日時です。

#### 更新者

マーカーを更新したエッジの名前です。クリックすると Edge Finder に移動します。

注釈: エッジの名前として「GHOST EDGE」と表示される場合は、そのエッジの情報が存在しないことを 示します (エッジが削除された場合など)。

### <span id="page-47-0"></span>7.8 CSV ファイルから計測を作成する

CSV ファイルをアップロードして、intdash 上に計測データを作成することができます。

1 つの CSV ファイルは 1 つの計測(measurement)に変換されます。計測とは、計測開始から計測終了まで のひとまとまりのデータのことです。

## 7.8.1 CSV ファイルの形式

intdash にアップロードされる CSV ファイルは、以下の条件に適合する必要があります。

- UTF-8 エンコーディングであること。UTF-8 以外のエンコーディングを使用すると、日本語などのマル チバイト文字が文字化けする可能性があります。
- 第 1 行(ヘッダー行)は、各列の名称を文字列で格納していること(この名称はデータ ID として使用さ れます)。
- 第 1 列(タイムスタンプ列)は、タイムスタンプを格納していること。
	- ヘッダー行におけるタイムスタンプ列の名称は time であること。
	- タイムスタンプのフォーマットは RFC 3339 に従っていること。
- 第 2 行以降かつ第 2 列以降 (データ領域) には、数値または文字列の形式でデータを格納していること。

![](_page_47_Picture_227.jpeg)

図 44 CSV ファイルの中身(例)

データ領域にある各セルのデータは、それぞれが 1 つのデータポイントとして intdash に格納されます。上の 例のような CSV ファイルの場合は、3 列のデータが 5 つのタイムスタンプにおいて存在するため、合計で 15 個のデータポイントとして intdash に格納されます。

各データポイントは、CSV ファイル内での表記に応じて型情報が付与されます。

- 整数で表記されたデータは Int(整数型)
- 小数値で表記されたデータは Float(浮動小数点数型)
- 文字列で表記されたデータは String(文字列型)

上の例では、データ ID「DATA\_1」は Int、データ ID「DATA\_2」は Float、データ ID「DATA\_3」は String として扱われます。

また、チャンネルは自動的に 1 になります。

## 7.8.2 CSV ファイルをアップロードする

- 1. Meas Hub サイドメニューの [計測アップロード一覧] をクリックします。
- 2. [CSV ファイルから計測を作成] をクリックし、どのエッジのデータとしてアップロードするかを選択し ます。

![](_page_48_Picture_147.jpeg)

図 45 エッジを選択

3. [ファイルの選択に進む] をクリックし、CSV ファイルを選択してアップロードします。 CSV ファイルの送信が正常に完了すると、ファイル一覧に新しいファイルが表示されます。 アップロードしたファイルのステータスが「計測作成完了」になるまでしばらく待ってください。

![](_page_49_Picture_117.jpeg)

図 46 アップロード済みファイルの一覧

計測の作成に失敗した場合は、[詳細] をクリックし、「変換結果」を確認してください。

注釈: 同じ日に同じ名前のファイルを複数回アップロードすると、2 回目以降のファイル名の先頭に はランダムな文字列が追加されます(例: WXeiMUYkBU\_sample.csv )

4. アップロードにより作成された計測の UUID が、「作成された計測」に表示されます。クリックすると、 その計測の詳細画面に移動することができます。

注意: 「サーバーへのアップロードに失敗しました。もう一度試してください。」というメッセージが表示 された場合、再度アップロードしてください。それでも同じメッセージが表示される場合、サーバー上で CSV ファイルを保存する領域に空きがない可能性があります(通常、CSV ファイルの保存領域は 10GB です)。

アプトポッドが運用している intdash サーバーをご使用の場合、アプトポッド側でストレージを拡大しま すのでお問い合わせください。お客様ご自身でサーバーを運用している場合は、お客様にてストレージを 拡大してください。

Meas Hub の「計測アップロード一覧」画面でアップロードを削除しても空き容量は増えません。

注釈: 計測アップロード一覧で計測アップロードを選択して [削除] をクリックすると、そのアップロード に関する情報が削除されます。アップロードにより作成された計測自体は削除されません。

## <span id="page-50-0"></span>7.9 計測を削除する

計測を削除するには、計測一覧で計測を選択して [削除] をクリックするか、計測の詳細画面で [削除] をクリッ クして、ゴミ箱に移動します。ゴミ箱に移動された計測は、24 時間後に自動的に削除されます。

| 計測一覧<br>ミ テーブル<br>⊟ カード  |                   | Q 検索<br>1-20/27 $\langle \rangle$ |        |
|--------------------------|-------------------|-----------------------------------|--------|
| 自削除<br>すべて選択             | ● ステータス ▼<br>2件選択 |                                   | ↓ 基準時刻 |
| 2021/6/10                | ステータス             | 名前<br>計測時間 / エッジ                  |        |
| $15:29:18 -$<br>┓        | ■計測中 ▼            | 01:18:51<br>test of               | ⋋      |
| 15:22:02 - 15:23:38<br>⊡ |                   | 00:01:36<br>test <sup>[7]</sup>   | ⋋      |
| 15:20:48 - 15:22:24<br>⊡ |                   | 00:01:36<br>test of               | ⋗      |

図 47 計測の削除

画面左のメニューから (ゴミ箱)をクリックすると、ゴミ箱に入っている計測の一覧が表示されます。

| ゴミ箱<br>⊟ カード<br>三 テーブル     |       | ※ゴミ箱内の計測は、24時間後完全に削除されます。     |               | 1-20 / 977<br>$\rightarrow$ |
|----------------------------|-------|-------------------------------|---------------|-----------------------------|
| すべて選択<br>⊙ 復元<br>前 完全に削除   |       |                               |               |                             |
| 2021/6/14                  | ステータス | 計測時間 / エッジ                    | ゴミ箱に移動した日時    |                             |
| $11:13:26 - 11:13:36$<br>H |       | 00:00:10<br><b>GHOST EDGE</b> | 2021/6/1411   | 偭<br>⊕                      |
| $11:13:15 - 11:13:25$      |       | 00:00:10<br><b>GHOST EDGE</b> | 2021/6/14 11: | 俞<br>€                      |
| $11:13:20 - 11:13:20$      |       | 00:00:00<br><b>GHOST EDGE</b> | 2021/6/14 11: | 偂<br>⊕                      |

図 48 ゴミ箱に入っている計測の一覧

計測の (復元)をクリックすると、計測をゴミ箱に入れる前の状態に戻すことができます。

計測の (完全に削除)をクリックすると、自動的に削除されるのを待たずに、その場で計測を完全に削除す ることができます。

複数の計測を選択してから、ウィンドウ上部の [復元] または [完全に削除] をクリックすることにより、一括で 計測を復元したり、完全に削除したりできます。

## <span id="page-50-1"></span>7.10 Meas Hub の表示設定

Meas Hub アプリケーションの設定は、[アプリケーション設定] で行います。

設定可能な項目は以下の通りです。

これらの設定はウェブブラウザー内に保存されますので、設定変更後、他のウェブブラウザーで Meas Hub を 開いた場合には適用されません。

#### ブラウザーに読み込む計測の数

Meas Hub で計測一覧を表示すると、計測に関する情報がサーバーからウェブブラウザーに読み込まれ ます。その際、最新の基準時刻を持つ計測から順に、ここで指定した数まで計測が読み込まれます。

例えば、1000 件を読み込む設定とした場合、基準時刻が新しい順に 1000 件までがウェブブラウザーに 読み込まれます。

表示に時間がかかる場合は、この値を小さくすることで、時間が短縮されることがあります。

注釈:

- 表示の並べ替え、検索、フィルタリングは、ウェブブラウザーに読み込み済みの計測だけを対 象にして行われます。
- 基準時刻のない計測は、基準時刻が古いデータ(基準時刻 1970-01-01 00:00 UTC)として 扱われるため、読み込みの優先度が下がります。

ページあたりの表示件数

計測一覧画面に一度に表示される計測の件数を設定します。表示に時間がかかる場合は、この値を小さく することで、時間が短縮されることがあります。

#### 計測一覧でのマーカーの表示

オンにすると、計測一覧画面内にマーカーのリストが展開されます。

注釈: 表示言語や表示される時刻のタイムゾーンは、Meas Hub ではなく、マイページの [アプリケーショ ン設定]( <ベース URL>/edges/me/preferences )で設定してください。設定は Meas Hub にも適用され ます。

## <span id="page-52-0"></span>08 動画データの確認 - Media Explorer

Media Explorer を使用すると、サーバーに保存された動画を一覧表示することができます。また、動画を再 生したり、MP4 や JPEG に変換したりできます。

## <span id="page-52-1"></span>8.1 動画データを確認する

- 1. Project Console で、使用したいプロジェクトの [詳細] をクリックします。
- 2. アプリケーションの一覧から、Media Explorer をクリックします。

このプロジェクト内に保存されている動画の一覧が表示されます。

![](_page_52_Picture_7.jpeg)

図 49 動画一覧

動画一覧では、計測の基準時刻により並べ替えることができます。また ██ (フィルター) をクリックし て計測 UUID を入力することにより、ある計測に含まれる動画だけを表示することができます。

注釈: Meas Hub アプリケーションで、 ゆ から Media Explorer を開くと、その計測の動画の一 覧を直接開くことができます。

動画を JPEG や MP4 に変換済みの場合は、「intdash.jpg」や「intdash.mp4」というリンクが表示さ れ、クリックするとダウンロードすることができます。詳細については MP4 / JPEG [でダウンロードす](#page-54-0) [る](#page-54-0) (p. 55) を参照してください。

![](_page_53_Picture_1.jpeg)

図 50 変換された JPEG、MP4 のダウンロード

2. [詳細] をクリックすると、その動画の詳細が表示されます。

![](_page_53_Picture_116.jpeg)

図 51 動画の詳細

### 動画

- 2 動画が含まれる計測の詳細
- 8 動画の詳細

## UUID

動画の UUID(計測の UUID ではありません)

#### 撮影時刻

動画の開始時刻と終了時刻(計測の中の動画の部分だけの開始と終了を示しているため、計測の開始 と終了には一致しません)

#### 再生時間

動画の長さ

## ステータス

計測内に含まれる動画は、intdash サーバーに保存されると自動的にストリーミング形式に変換され ます。その変換ステータスが表示されます。

## コーデック

動画コーデック

#### 解像度

動画の解像度(幅 x 高さ)

フレームレート

動画のフレームレート (FPS)

#### 作成日時

サーバー上に動画データが作成された時刻

#### 更新日時

サーバー上の動画データが更新された時刻

#### MP4 / JPEG

この動画を MP4 または JPEG に変換することができます。詳細については、MP4 / JPEG [でダウン](#page-54-0) [ロードする](#page-54-0) (p. 55) を参照してください。

### <span id="page-54-0"></span>8.2 MP4 / JPEG でダウンロードする

動画を MP4 や JPEG 形式に変換してダウンロードすることができます。

MP4 や JPEG の解像度とフレームレートは、元のデータと同じです。JPEG に変換した場合は、フレームごとに ファイルが作成されます。例えば 15FPS で 10 秒の動画であれば、150 個の JPEG ファイルが作成されます。

- 1. Media Explorer で動画の [詳細] をクリックします。
- 2. [MP4 データ作成] または [JPEG データ作成] をクリックします。

しばらく待つと、動画が MP4 または JPEG に変換され、サーバー上に保存されます。

3. [MP4 をダウンロード] または [JPEG をダウンロード] をクリックします。

変換結果はサーバー上に保存されているため、何度でもダウンロードできます。JPEG に変換した場合、 複数のファイルをまとめた zip ファイルとしてダウンロードされます。

JPEG の zip ファイルには、JPEG ファイル、video.json(動画についての情報)、jpeg.json(JPEG データに ついての情報)が含まれます。

JPEG ファイルのファイル名は、「<連番>\_<動画開始からの経過時間(マイクロ秒)>.jpeg」です。例:

1\_0.jpg 2\_66728.jpeg 3\_133456.jpeg 4\_200184.jpeg 5\_266912.jpeg ...

例えば、「2\_66728.jpeg」は、2 フレーム目で、動画開始から 66728 マイクロ秒後であることを示します。 MP4 / JPEG の [削除] をクリックすると、変換結果の MP4 / JPEG データはサーバーから削除されます。

## <span id="page-55-0"></span>09 ユーザーとエッジの管理 - Admin Console

重要: Admin Console は[、グローバルコンテキスト](#page-9-0) (p. 10) で admin ロールを持つユーザーのみ使用で きます。

## <span id="page-55-1"></span>9.1 ユーザーの一覧 (管理者向け)

Admin Console (<ベース URL>/admin/) を開きます。

注釈: Admin Console はアプリケーション一覧には表示されませんので、URL を使ってアクセスしてく ださい。

ユーザー一覧が表示されます。

![](_page_55_Picture_127.jpeg)

図 52 ユーザー一覧

1 名前での検索 (部分一致)

2 有効化の状態、ロック状態、パスワードの認証状態によるフィルタリング

## 6 並べ替え

ヒント: 並び順の変更、文字列検索、フィルター指定を行うと、ウェブブラウザーのアドレスバーに現在の 一覧の URL が表示されます。この URL をブックマークしておくことにより、次回も同じ指定で一覧を表 示することができます。

## <span id="page-56-0"></span>9.2 ユーザーアカウントを作成する (管理者向け)

管理者は、Admin Console でユーザーアカウントを作成することができます。

- 1. Admin Console のユーザー一覧( <ベース URL>/admin/users )開きます。
- 2. [ユーザーを作成] をクリックします。

![](_page_56_Picture_208.jpeg)

図 53 ユーザーの作成

- 3. 名前とロールを設定します。
	- 名前には、英数字 (0-9、A-Z、a-z)、ハイフン (-)、アンダースコア() を使用できます。
	- intdash ドメイン内で他のユーザーと同じ名前を付けることはできません。
	- ロールには、管理者(admin)、一般ユーザー(member)などを設定します。ここで設定するロー ルは[、グローバルコンテキスト](#page-9-0) (p. 10) におけるロールです。設定可能なロールは intdash ドメイン によって異なります。
	- 1 つのユーザーアカウントに複数のロールを設定することができます。
	- ユーザーアカウント作成時に設定したロールは Admin Console では変更できません。
	- その他の項目の設定は任意です。
- 6. [作成] をクリックします。

仮パスワードが作成されます。[コピー] をクリックするとクリップボードにコピーすることができます。

注意: 仮パスワードには有効期限があります。表示されている有効期限に留意してください。

7. ユーザーに、サインイン用の URL、ユーザー名、仮パスワードを安全な方法で通知してください。ユー ザーは、初回ログイン時に、新しいパスワードを設定するよう要求されます。

#### <span id="page-56-1"></span>9.3 ユーザーを編集する (管理者向け)

注釈: 一般ユーザーが自分の情報を確認する方法については[、自分のアカウントの設定](#page-16-0) - My Page (p. 17) を参照してください。

1. ユーザー一覧画面で、確認したいユーザーの [詳細] をクリックします。以下の情報が表示されます。

パスワード

このユーザーアカウントのパスワードの状態が表示されます。パスワードの状態は以下の 2 種です。

![](_page_57_Picture_181.jpeg)

パスワードを再発行したい場合は、パスワードを再発行する (管理者向け) (p. 59) を参照してくだ さい。

#### UUID

intdash により自動的に割り当てられた、ユーザー固有の ID です。UUID は変更できません。

#### 名前

ユーザーの名前です。同一の intdash ドメイン内で他のユーザーと同じ名前を付けることはできま せん。

#### 表示名(任意)

ユーザーに、分かりやすい表示名を付けることができます。

#### 説明(任意)

ユーザーに関する説明を入力することができます。

#### 有効化

このユーザーの有効/無効を設定できます。無効にするとこのユーザーはログインできません。

ユーザーが無効でも、そのユーザーが所有するエッジアカウントは使用できます。エッジアカウント を無効にするには、そのエッジアカウントを削除してください。

#### 作成日時

このユーザーを作成した日時です。

#### 更新日時

このユーザーを更新した日時です。

メールアドレス

このユーザーに登録されたメールアドレスと登録のステータスが表示されます。ステータスは以下の 3 種です。

![](_page_57_Picture_182.jpeg)

ロール

グローバルコンテキストにおけるこのユーザーのロールです。ロールの種類はドメインによって異な ります。

注意: ユーザーアカウント作成時に設定したロールは Admin Console では変更できません。

API トークン

このユーザーアカウント用に作成された API トークンについての情報を表示します。API トークンの 作成については、API [トークンを作成する\(管理者向け\)](#page-59-1)(p. 60) を参照してください。

2. 設定を変更したい場合は、編集して [変更を保存] をクリックします。

#### <span id="page-58-0"></span>9.4 ユーザーを削除する (管理者向け)

- 1. Admin Console の「ユーザー一覧」( <ベース URL>/admin/users )を開きます。
- 2. ユーザーの [詳細] をクリックします。
- 3. [削除] をクリックします。

ユーザーアカウントを削除すると、そのユーザーが所有していたエッジアカウントは、所有者がない状態 になります。管理者は、エッジアカウントの詳細画面で新たに所有者を設定することが可能です[。エッジ](#page-61-0) [アカウントを編集する\(管理者向け\)](#page-61-0)(p. 62) を参照してください。

ヒント: 複数のユーザーアカウントを一括して削除する場合は、ユーザー一覧画面で、対象となるユーザー アカウントのチェックボックスをオンにして、画面上部にある [選択項目を削除] をクリックしてください。

#### <span id="page-58-1"></span>9.5 パスワードを再発行する(管理者向け)

- 1. Admin Console のユーザー一覧( <ベース URL>/admin/users )を開きます。
- 2. パスワードを発行したいユーザーアカウントの [詳細] をクリックします。
- 3. パスワードの [再発行] をクリックします。
- 4. [再発行] をクリックしてパスワードをリセットします。

それまでのパスワードは使用できなくなり、仮パスワードが作成されます。[コピー] をクリックするとク リップボードにコピーすることができます。

5. 仮パスワードを安全な方法でユーザーに通知してください。

ユーザーは、ログインすると、自分で新しいパスワードを設定するよう要求されます。

注意: 仮パスワードには有効期限があります。表示されている有効期限に留意してください。

## <span id="page-59-0"></span>9.6 パスワードロックを解除する (管理者向け)

intdash にログインしようとして、一定の回数(デフォルトの設定では5回)パスワードを間違えると、パス ワードがロックされログインできなくなります。管理者は、パスワードのロックを解除することができます。

- 1. Admin Console のユーザー一覧( <ベース URL>/admin/users/ )を開きます。
- 2. パスワードのロックを解除したいユーザーアカウントの [詳細] をクリックします。
- 3. [ロック解除] をクリックします。

![](_page_59_Picture_248.jpeg)

図 54 パスワードロックを解除する

#### <span id="page-59-1"></span>9.7 API トークンを作成する(管理者向け)

注釈: 一般ユーザーが自分の API トークンを作成する方法については、API [トークンを作成する](#page-18-0) (p. 19) を 参照してください。

intdash SDK によるプログラムを使って、ユーザーとして intdash API にアクセスする場合には、API トーク ンが必要です。管理者は API トークンを作成することができます。

- 1. Admin Console のユーザー一覧( <ベース URL>/admin/users/ )を開きます。
- 2. API トークン作成対象のユーザーアカウントの [詳細] をクリックします。
- 3. [API トークンの作成] をクリックします。
- 4. API トークンを区別するために名前を入力します(有効期限の設定は任意です)。
- 5. [作成] をクリックします。
- 6. [コピー] をクリックして API トークンをコピーし、安全な方法でユーザーに通知してください。

注釈:

- API トークンは、作成時に一度しか表示されません。
- ユーザーアカウントの詳細画面には、作成済みの API トークンのステータスが表示されます。
- ユーザーごとの API トークンの数には制限があります。「残り作成可能数」が 0 の場合は、API トー クンは作成できません。
- 各ユーザーは、My Page で自分用の API トークンを作成することができます。

## <span id="page-60-0"></span>9.8 エッジの一覧(管理者向け)

注釈: 一般ユーザーは以下を参照してください。

- [エッジアカウントを変更/削除する](#page-20-0) (p. 21)
- [エッジの一覧](#page-35-1) (p. 36)

Admin Console を開くと、エッジ一覧が表示されます。

| ₩.,       | <b>Admin Console</b>                    | Incloash®                                      | 靈<br>Ø<br>user1             |
|-----------|-----------------------------------------|------------------------------------------------|-----------------------------|
| $\bullet$ | エッジ一覧                                   |                                                | エッジを作成                      |
| $\odot$   | 而<br>選択項目を削除                            | 1-50/393<br>⋋<br>$\overline{\left( \right. }%$ | Υ<br>$\vert$ 2<br>$\alpha$  |
|           | $\overline{\mathbf{3}}$<br>名前<br>$\Box$ | 作成日時 ↓                                         | 更新日時 ↓                      |
|           | test003<br>Е<br>表示名:                    | 2021/08/30 22:50:53                            | 詳細 ><br>2021/08/30 22:50:53 |
|           | test002<br>Г<br>表示名:                    | 2021/08/30 22:50:48                            | 詳細 ><br>2021/08/30 22:50:48 |
|           | test001<br>г<br>表示名:                    | 2021/08/30 22:50:41                            | 詳細 ><br>2021/08/30 22:50:41 |
| $\gg$     | a.                                      |                                                |                             |

図 55 エッジ一覧

1 名前での検索 (部分一致)

2 フィルタリング (現在のバージョンではフィルタリングはできません。)

8 項目による並べ替え

ヒント: 並び順の変更、文字列検索を行うと、ウェブブラウザーのアドレスバーに現在の一覧の URL が表 示されます。この URL をブックマークしておくことにより、次回も同じ指定で一覧を表示することができ ます。

## <span id="page-60-1"></span>9.9 エッジアカウントを作成する(管理者向け)

注釈: 一般ユーザーが自分のエッジアカウントを作成する方法については[、エッジアカウントを作成する](#page-19-0) (p. 20) を参照してください。

管理者は、Admin Console でエッジアカウントを作成することができます。エッジアカウントを作成すると、 認証に必要な UUID とクライアントシークレットが発行されます。

- 1. Admin Console のエッジ一覧( <ベース URL>/admin/edges )を開きます。
- 2. [エッジを作成] をクリックします。

![](_page_61_Picture_191.jpeg)

図 56 エッジの作成

- 3. 名前を設定します。
	- 名前には、英数字 (0-9、A-Z、a-z)、ハイフン (-)、アンダースコア(\_) を使用できます。
	- 同一の intdash ドメイン内で他のエッジと同じ名前を付けることはできません。
	- その他の項目の設定は任意です。
- 6. [作成] をクリックします。

7. エッジの UUID とクライアントシークレットが表示されたら、それぞれコピーして使用します。

注意: クライアントシークレットは、作成時に一度しか表示されません。

注釈: Admin Console でエッジアカウントを作成すると、そのエッジアカウントは所有者がない状態に なります。所有者は後から設定することが可能です。また、名前や表示名も後から変更することができま す[。エッジアカウントを編集する\(管理者向け\)](#page-61-0)(p. 62) を参照してください。

## <span id="page-61-0"></span>9.10 エッジアカウントを編集する (管理者向け)

注釈: 一般ユーザーが自分のエッジを確認する方法については[、エッジアカウントを変更/削除する](#page-20-0) (p. 21) を参照してください。

1. エッジ一覧画面で、確認したいエッジの [詳細] をクリックします。以下の情報が表示されます。

UUID

intdash により自動的に割り当てられた、エッジに固有の ID です。UUID は変更できません。

#### 名前

エッジの名前です。同一の intdash ドメイン内で他のエッジと同じ名前を付けることはできません。

表示名(任意)

エッジに分かりやすい表示名を付けることができます。

説明(任意)

エッジに関する説明を入力することができます。

#### 作成日時

このエッジを作成した日時です。

#### 更新日時

このエッジを更新した日時です。

所有するユーザー

このエッジの所有者であるユーザーです。所有者は、エッジの名前や表示名を My Page で変更する ことができます。

2. 設定を変更したい場合は、編集して [変更を保存] をクリックします。

注釈: 所有するユーザーの設定で、[x] をクリックして所有者を削除して変更を保存すると、所有者のない エッジとなります。

#### <span id="page-62-0"></span>9.11 エッジアカウントを削除する(管理者向け)

注釈: 一般ユーザーが自分のエッジを削除する方法については[、エッジアカウントを変更/削除する](#page-20-0) (p. 21) を参照してください。

1. Admin Console のエッジ一覧( <ベース URL>/admin/edges )を開きます。

2. エッジの [詳細] をクリックします。

3. [削除] をクリックします。

ヒント: 複数のエッジアカウントを一括して削除する場合は、エッジ一覧画面で、対象となるエッジアカ ウントのチェックボックスをオンにして、画面上部にある [選択項目を削除] をクリックしてください。

### <span id="page-62-1"></span>9.12 トップレベルグループを作成する(管理者向け)

管理者は、他のグループのサブグループではないトップレベルのグループを作成することができます。

注釈: 一般ユーザーがグループを作成する方法については[、グループを作成する](#page-29-1) (p. 30) を参照してくだ さい。

1. Admin Console のグループ一覧( <ベース URL>/admin/groups )を開きます。

2. [グループを作成] をクリックします。

3. グループ名を入力し、[作成] をクリックします。

## <span id="page-63-0"></span>10 よくある質問

#### ログインできません

ログインに使用しているユーザー名 (または intdash に登録されたメールアドレス)が正しいことを確 認してください。

パスワードが一時的に無効になっている場合があります。管理者に確認してください。

ユーザーアカウントそのものが削除されたか一時的に無効にされている可能性があります。管理者に確認 してください。

パスワードを一定の回数以上間違えると、パスワードでのログインはできなくなります。この場合、正し いパスワードを入力しても、「パスワードはセキュリティロックされています」と表示され、ログインで きません。管理者にパスワードのロック解除を依頼してください。

#### パスワードを忘れました

メールアドレスを登録済みの場合は、ログイン画面の [パスワードを忘れた場合] をクリックして、登録 済みのメールアドレスを入力してください。メールアドレス宛てに、パスワードを再設定するためのメー ルが送信されます。

メールアドレスを登録していない場合やメールアドレスが未確認の場合は、管理者にパスワードの再発行 を依頼してください。

管理者は、Admin Console でパスワードを再発行することができます。管理者からパスワードを受け 取ったら、ログインし、画面の指示に従ってパスワードを再設定してください。

### 存在するはずのユーザーやエッジが一覧に表示されません。

フィルタリングが行われていないか確認してください。詳細については [ユーザーの一覧\(管理者向け\)](#page-55-1) (p. 56) または [エッジの一覧\(管理者向け\)](#page-60-0)(p. 61) を参照してください。

## <span id="page-64-0"></span>11 お問い合わせ

ご不明な点、不都合などございましたら、下記の連絡先にお問い合わせください。

株式会社アプトポッド

- サポート窓口メールアドレス [VM2M-support@aptpod.co.jp](mailto:VM2M-support@aptpod.co.jp)
- ウェブサイト <https://www.aptpod.co.jp>